## <span id="page-0-0"></span>集成软件 操作说明书 (设备视图功能)

### 目录

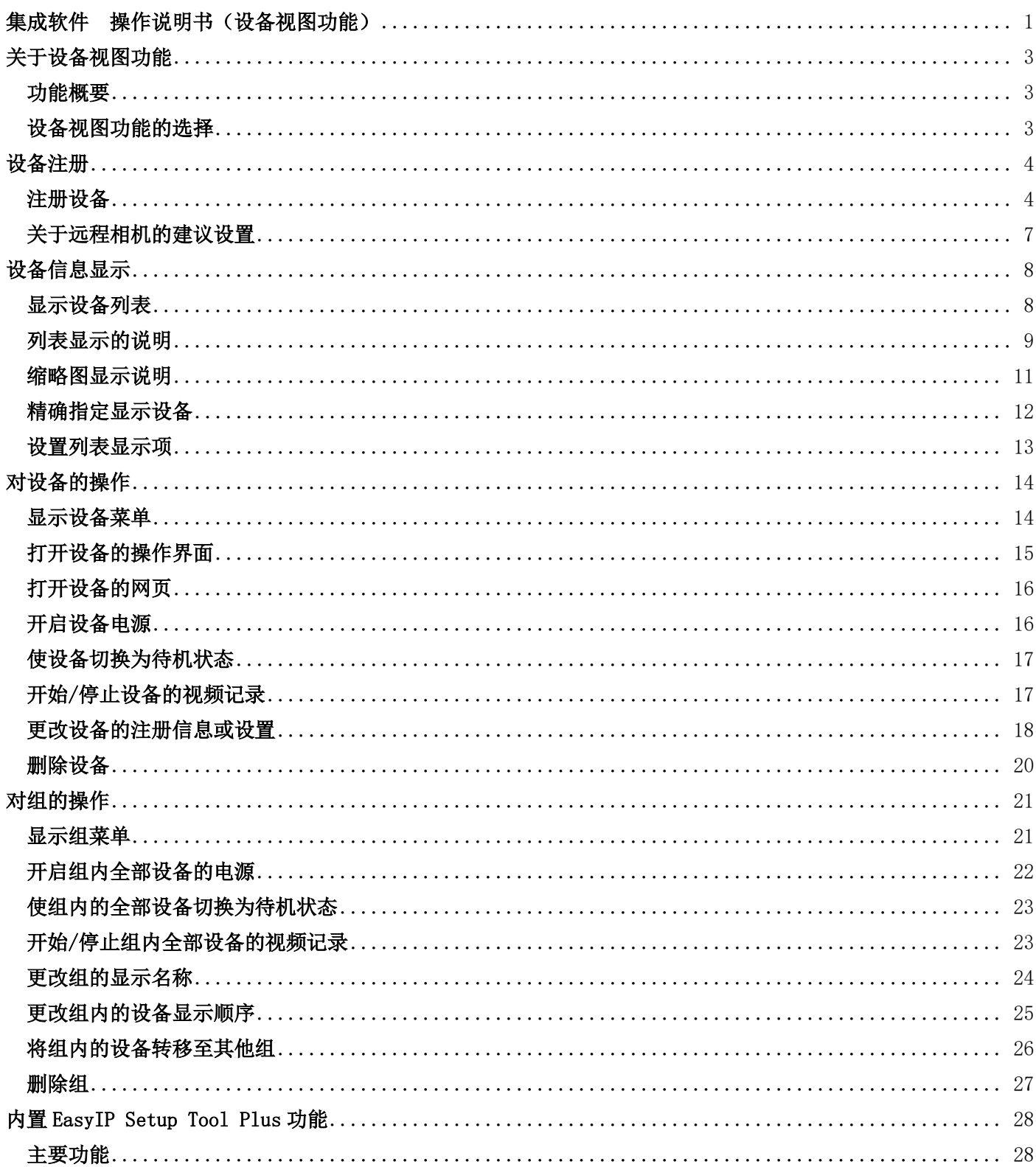

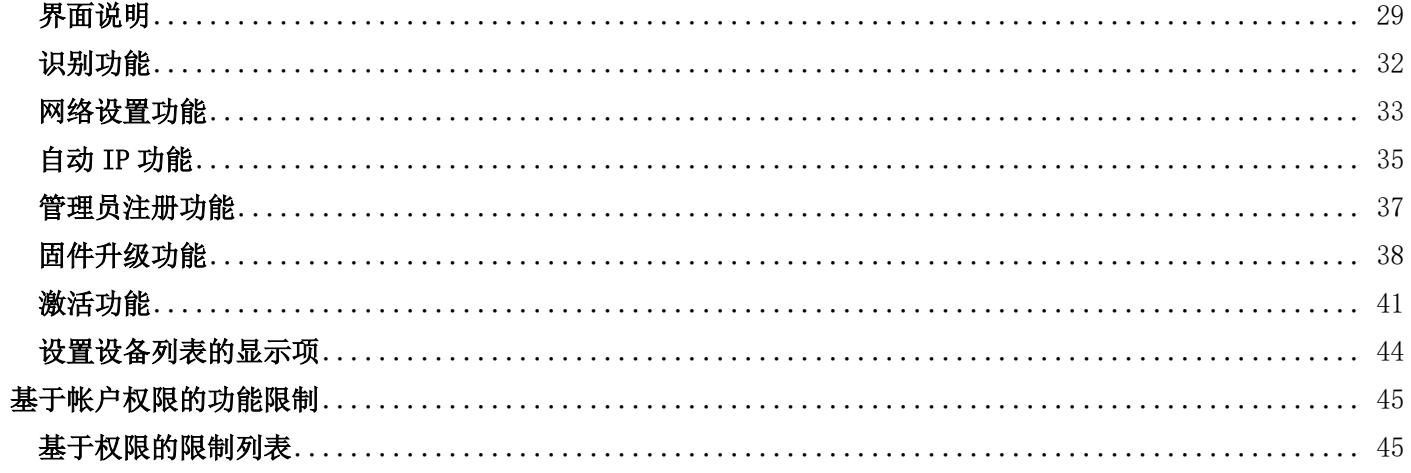

## <span id="page-2-0"></span>关于设备视图功能

### <span id="page-2-1"></span>功能概要

设备视图功能提供管理设备的功能,包括管理本软件所使用的远程相机。

- 设备视图功能的用处 设备注册/注册内容更改/删除 设备信息显示 设备的网页界面显示 设备电源管理 内置 EasyIP Setup Tool Plus 功能的使用 自动检测联网的设备 设备的网络设置 设备的固件更新 设备管理员批量注册 设备的 NDI|HX/SMPTE ST 2110 激活

### <span id="page-2-2"></span>设备视图功能的选择

在界面左侧的功能选择区内单击[设备视图]按钮,界面即切换至设备视图功能界面。

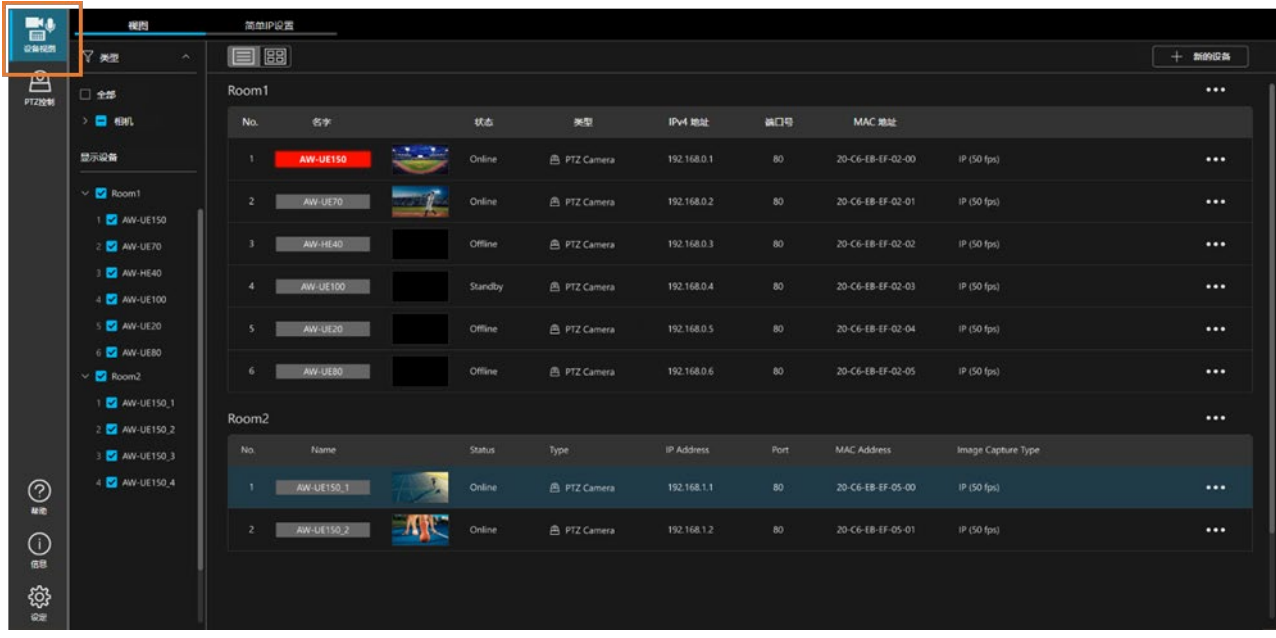

<span id="page-3-0"></span>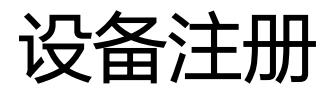

## <span id="page-3-1"></span>注册设备

为了使用本软件操作设备,需在本软件上注册设备。 请按照以下步骤注册设备。

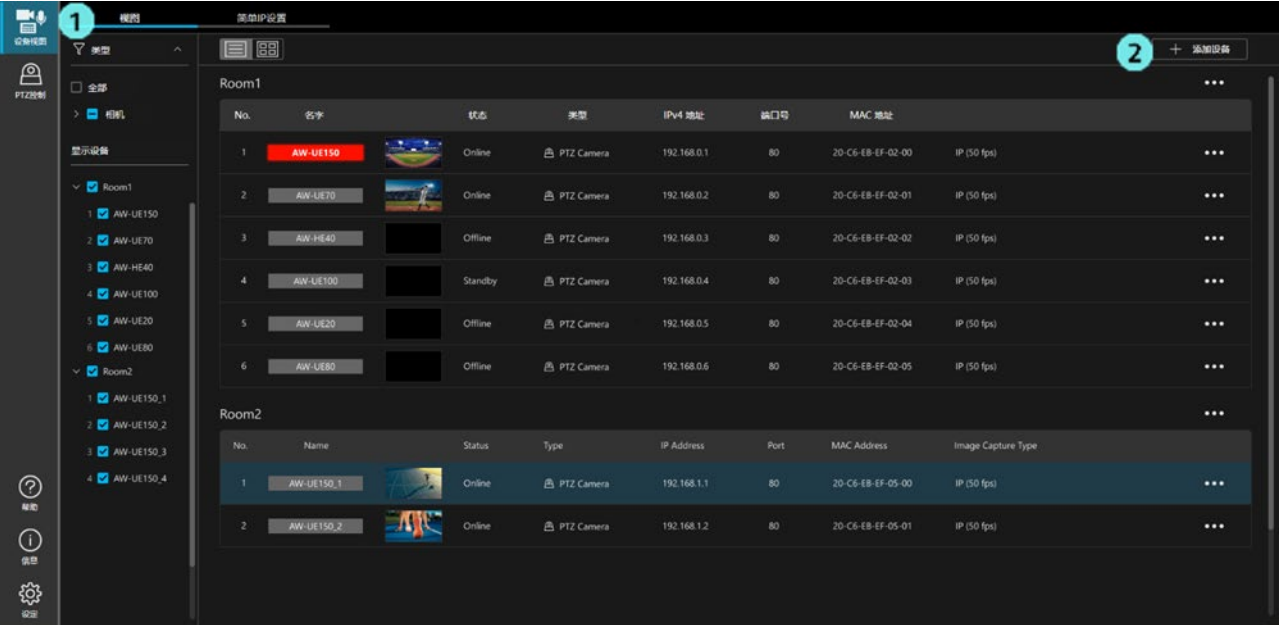

- 1. 单击界面左上方的[视图]选项卡以显示视图界面。
- 2. 单击界面右上方的[添加设备]按钮,即会显示设备注册界面(下图)。

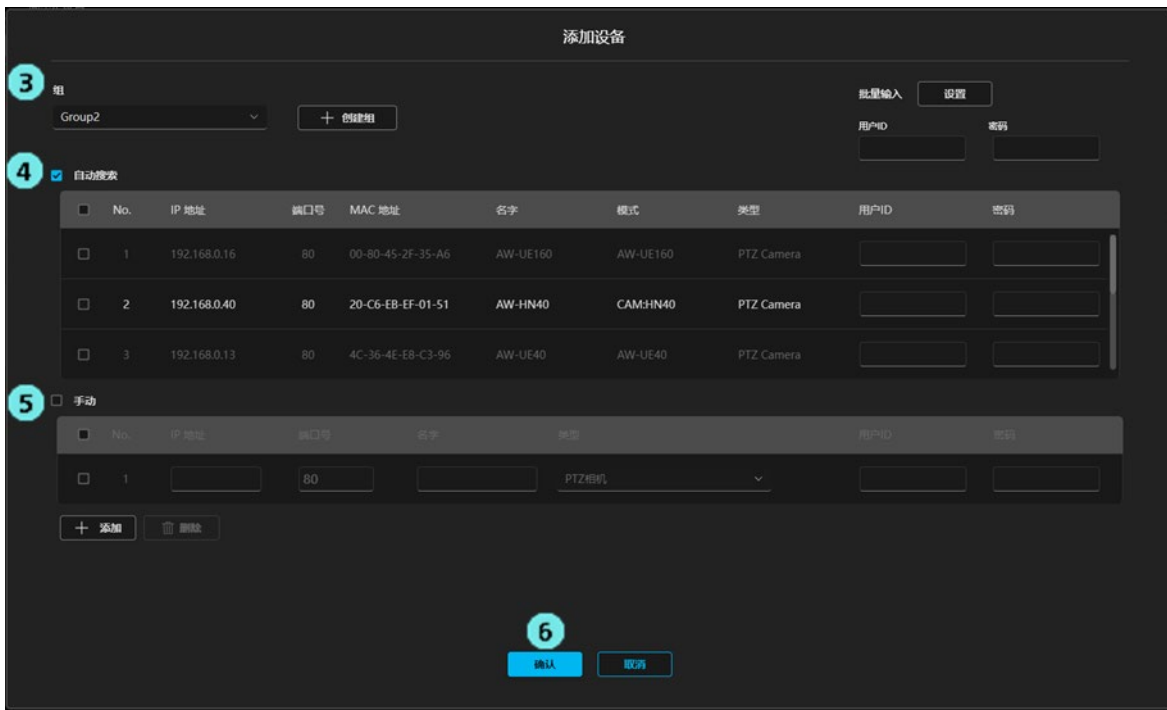

3. 从[组]列表中选择设备注册的目标组。 如需添加新组,单击[创建组]按钮。 系统显示新组的注册栏,此时输入组的名称,单击[添加]按钮,新组即会添加到[组]列表中。

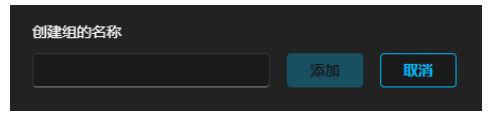

4. 自动检测到的联网设备会显示在[自动搜索]栏内。 勾选想要添加的设备,在[用户 ID]和[密码]栏中输入设备的帐户和密码。 通过勾选多台设备,可以一次注册多台设备。

5. 如需手动注册设备,请勾选[手动]栏并输入以下设备信息。

IP 地址:输入设备的 IPv4 地址。

端口号:输入设备的端口号。

名字:输入设备的显示名称。

类型:从列表中选择设备的类型。

PTZ 相机: 注册远程相机时选择。

Camcoder:注册摄影机时选择。

无线麦克风(Wireless Mic):注册无线麦克风系统时选择。

吸顶式麦克风(Ceiling Mic):注册吸顶式麦克风系统时选择。

用户 ID:输入设备的帐户。

密码: 输入设备的密码。

如需一次注册多台设备,单击[添加]按钮,即会添加输入行,之后请按照相同的步骤输入设备信息。

<备注>

· 在界面右上角的[批量输入]栏的[用户 ID]/[密码]栏内输入帐户名和密码, 单击[设置]按钮, 可以批量设置 在[自动搜索]栏和[手动]栏中已勾选的所有设备的用户 ID 和密码。

6. 单击确认按钮,即可注册设备。

### <span id="page-6-0"></span>关于远程相机的建议设置

将远程相机注册到本软件使用时,建议在远程相机端进行以下设置。设置方法请参阅远程相机的操作说明。

・JPEG 的图像捕捉尺寸设置

JPEG(1): 1280x720

 $JPEG(2): 640x360$ 

 $JPEG(3): 320x180$ 

※如果相机只有 1 种 JPEG 设置, 则设置为 1280x720 或 640x360

・JPEG 的刷新间隔(帧率)

JPEG(1)、JPEG(2)、JPEG(3)均设置为尽可能大的值

## <span id="page-7-0"></span>设备信息显示

### <span id="page-7-1"></span>显示设备列表

已注册设备的列表显示在视图界面中。

单击界面左上方的[视图]选项卡即显示视图界面。

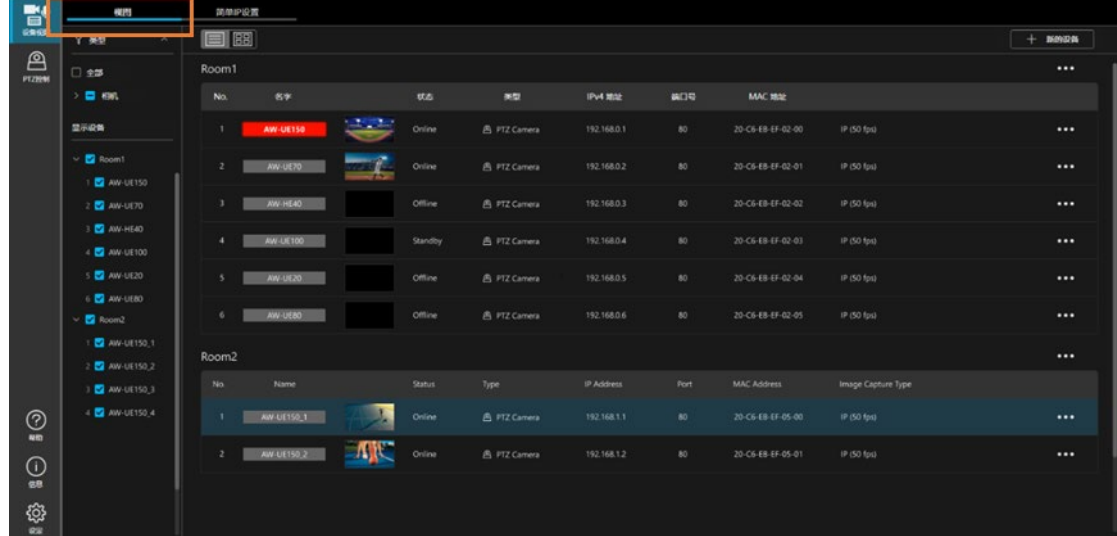

使用界面中的 按钮,可以选择以列表视图或缩略图视图显示设备列表。

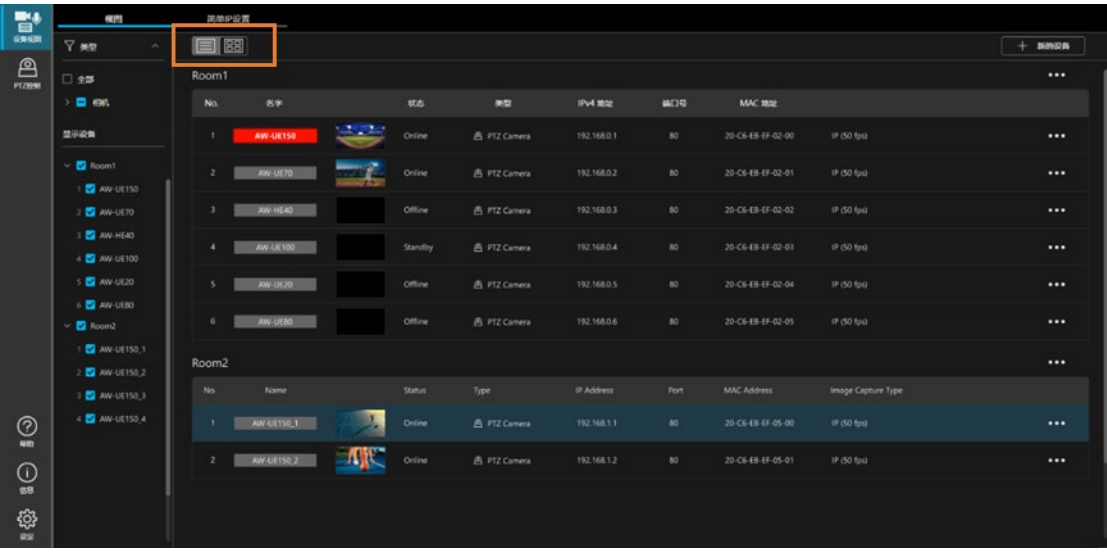

### <span id="page-8-0"></span>列表显示的说明

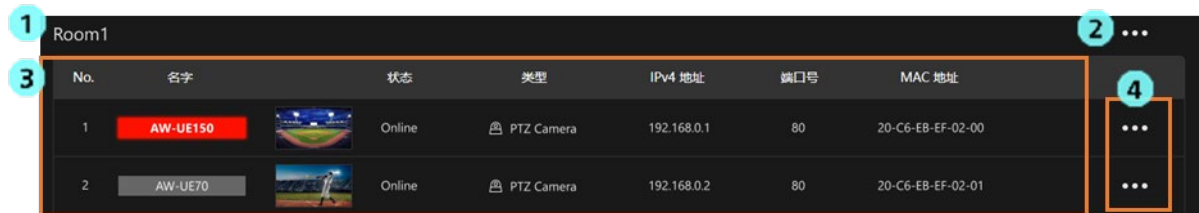

1. 组名称显示

显示设备所属的组的名称。

- 2. 组菜单显示按钮 单击按钮,即显示对该组进行操作所需的组菜单。 菜单的详细信息,请参阅本书的["对组的操作"](#page-20-0)的内容。
- 3. 设备显示区

分组列表显示已注册的设备。

在列表中可以显示以下项目。

・No.

显示组内的设备管理编号。

・名字

显示设备的名称。设备类型为相机,指示灯亮灯时,背景颜色将变为指示灯的颜色。

・缩略图

设备类型为相机时,显示相机拍摄的视频。设备类型非相机时,显示与设备类型相应的图像。

・状态

显示设备的连接状态。

开机(Power ON): 设备已连接且正在运行。

待机(Standby):设备已连接,但处于待机状态。

关机(Power OFF): 设备未连接, 或处于关机状态。

・类型

显示设备的类型。

・Pv4 地址

显示设备的网络地址。

・端口号

显示设备的端口号。

・MAC 地址

显示设备的 MAC 地址。

・版本

显示设备的固件版本。

・序列号

显示设备的序列号。

・DHCP

显示设备的 DHCP 设置。

- ・自动追踪状态
	- 设备正执行自动追踪时,显示自动追踪的追踪状态。
		- 追踪(Tracking): 该状态表示正对追踪对象进行追踪。
		- 丢失(Lost): 该状态表示已丢失追踪对象。
		- 停止(Stopped):未设置追踪对象,处于停止状态。
- ・视频源(Video Source)

显示视频源的类型。

<备注>

- 列表显示项可以在设定界面进行设置。详细信息请参阅本节的["设置列表显示项"](#page-12-0)。
- 4. 设备菜单显示按钮

单击按钮,即显示对设备进行操作所需的设备菜单。 菜单的详细信息,请参阅本书的["对设备的操作"](#page-13-0)的内容。

### <span id="page-10-0"></span>缩略图显示说明

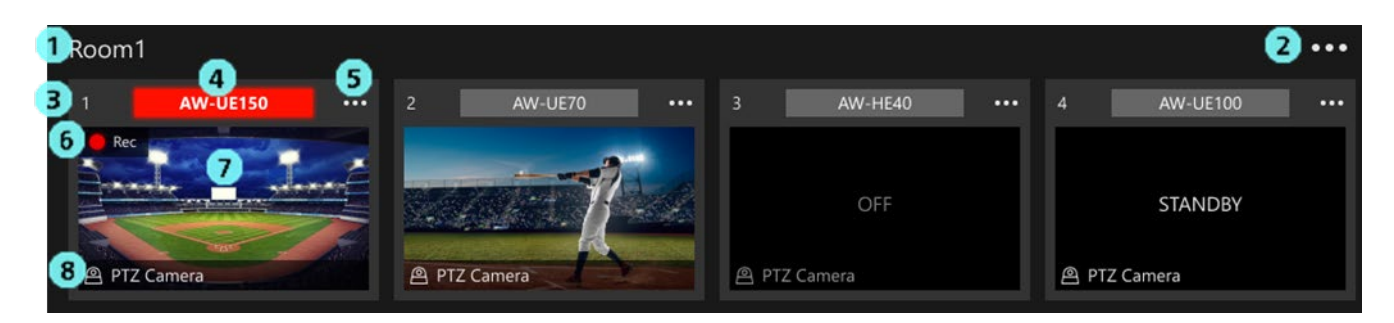

- 1. 组名称显示 显示设备所属的组的名称。
- 2. 组菜单显示按钮 单击按钮,即显示对该组进行操作所需的组菜单。 菜单的详细信息,请参阅本书的["对组的操作"](#page-20-0)的内容。
- 3. No. 显示组内的设备管理编号。
- 4. 名字 显示设备的名称。设备类型为相机,指示灯亮灯时,背景颜色将变为指示灯的颜色。
- 5. 设备菜单显示按钮 单击按钮,即显示对设备进行操作所需的设备菜单。 菜单的详细信息,请参阅本书的["对设备的操作"](#page-13-0)的内容。
- 6. 记录状态显示 设备正记录视频时,显示记录状态。
- 7. 缩略图

设备类型为相机时,显示相机拍摄的视频。设备类型非相机时,显示与设备类型相应的图像。 设备处于待机状态时显示待机(STANDBY),设备未连接或关机时显示关闭(OFF)。

8. 类型

显示设备的类型。

## <span id="page-11-0"></span>精确指定显示设备

可以按照以下条件精确指定显示设备。

・精确指定设备类型

仅限在界面左侧的[类型]树(下图 1)中已勾选类型的设备才会显示在界面中。

・精确指定各设备

仅限在界面左侧的[显示设备]树(下图 2)中已勾选的设备才会显示在界面中。

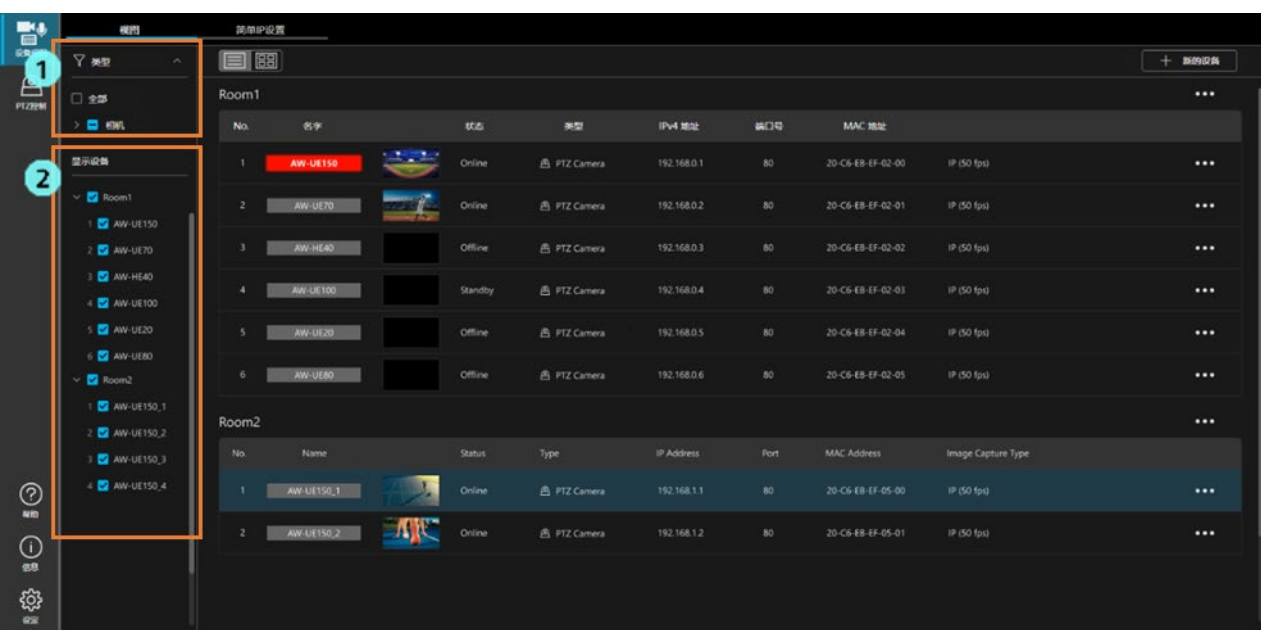

### <span id="page-12-0"></span>设置列表显示项

列表显示项可以在设定界面进行设置。 按照以下步骤进行设置。

- 鷙  $\Box$  88  $+$  smos  $\nabla$  and  $\mathbb{R}$ Room1 .<br>Ам  $\blacksquare$ y. **IPv4 Moz**  $808$  $\cdots$ A PTZ Can .<br>In Han ... in des for ä.  $\sim$ A PTZ Camera 192.168.0.3 **P** (50 fps)  $\ddotsc$ **B** AN a. **A** PTZ Camera in iso for a. a.  $\blacksquare$ ю. **D** Award **B** AW-UE15 **DANA Box** .<br>New **B** AW-UE150 **B** AW-UE15 頭  $\odot$ **AK**  $\odot$
- 1. 在功能选择区内单击[设定]按钮,转移至设定界面。

2. 在设定界面中单击[设备视图]选项卡,转移至设备视图功能的设置界面,单击[视图]选项卡。

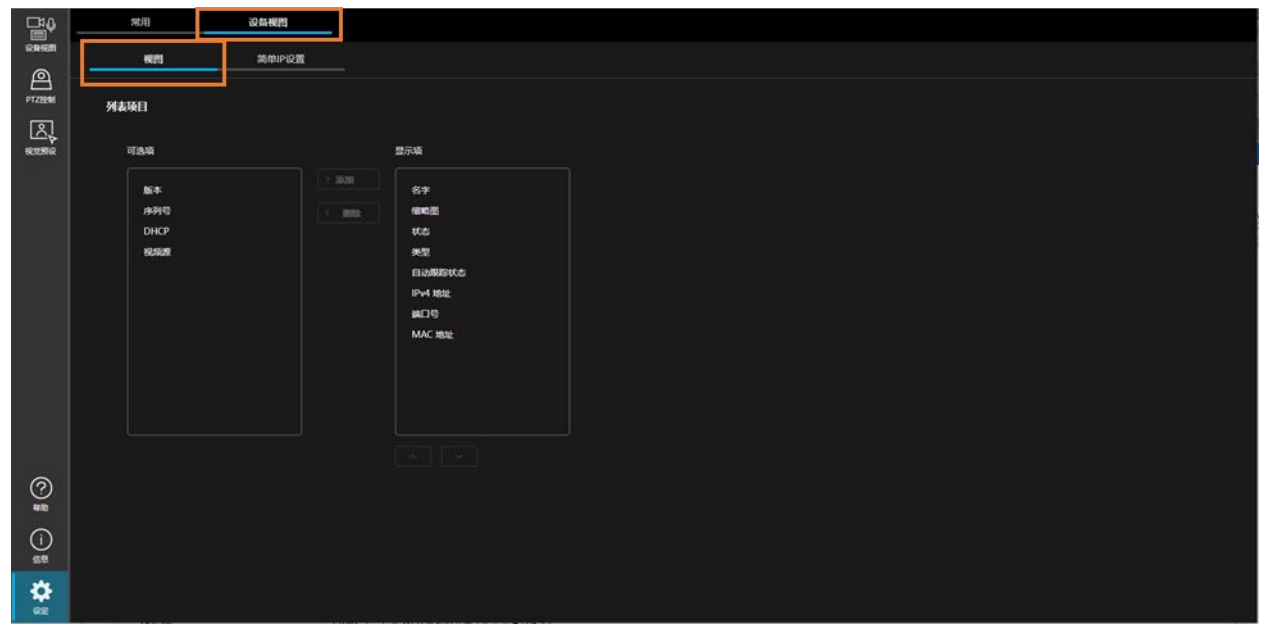

3. 如需将某个项目从隐藏改为可见,请在[可选项]中选择相应的项目并单击[> 添加]按钮。该项目将转移至 [显示项],变为可见。

 如需将某个项目从可见改为隐藏,请在[显示项]中选择相应的项目并单击[< 删除]按钮。该项目将转移至 [可选项],变为隐藏。

此外,在[显示项]中选择项目并单击[显示项]下方的向上/向下按钮,可以更改项目的显示顺序。

## <span id="page-13-0"></span>对设备的操作

### <span id="page-13-1"></span>显示设备菜单

通过设备菜单进行设备操作。 按照以下步骤显示设备菜单。

- 1. 在视图界面中选择要操作的目标设备。
- 2. 单击选中设备的设备菜单显示按钮。
	- ・列表显示时

单击设备显示行右端的…按钮。

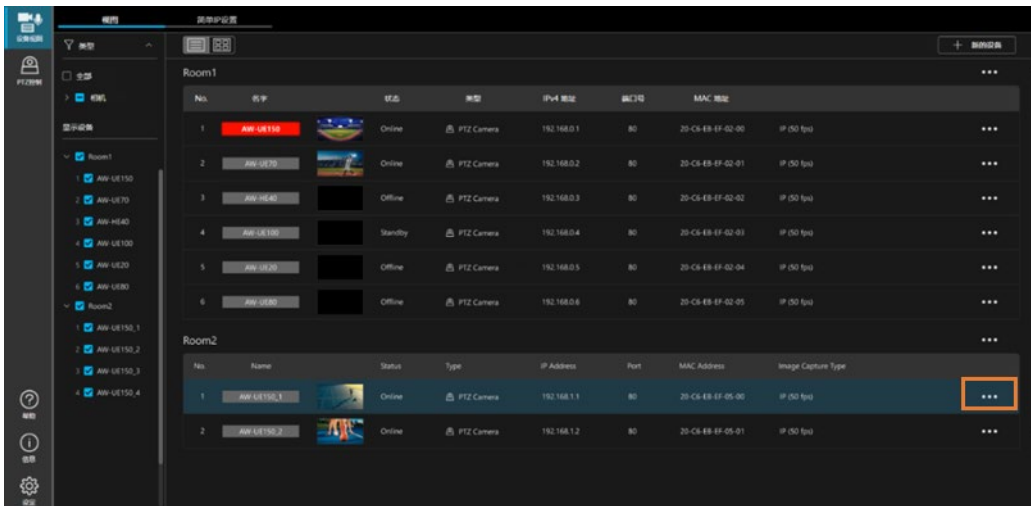

・缩略图显示时

单击缩略图右上角的…按钮。

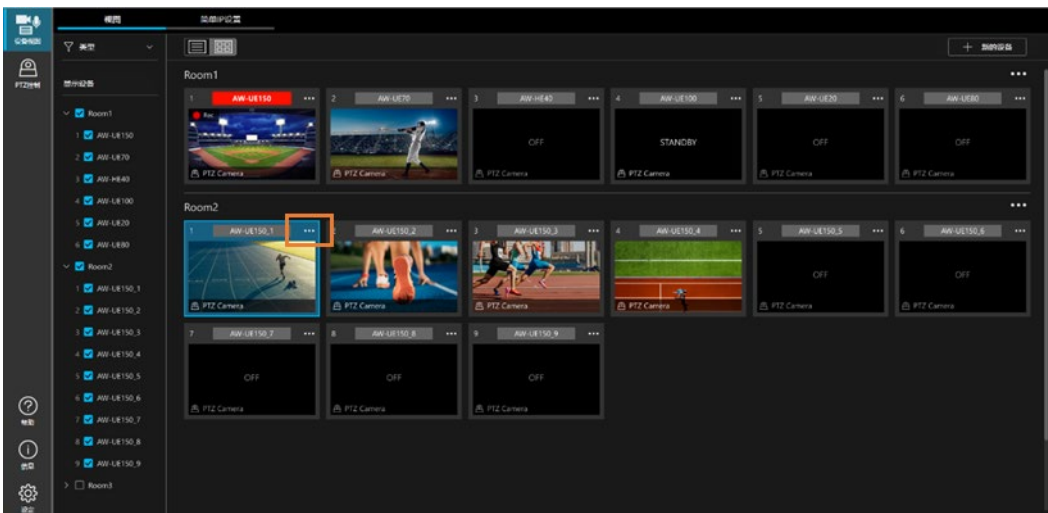

3. 显示设备菜单。

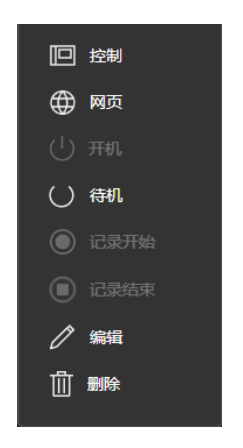

## <span id="page-14-0"></span>打开设备的操作界面

- 1. 按照前述["显示设备菜单"](#page-13-1)的操作步骤显示设备菜单。
- 2. 选择设备菜单中的[控制]。

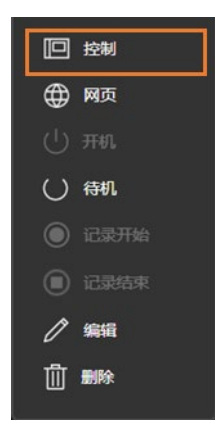

3. 根据选中设备的类型,切换至相应的操作界面。 类型为远程相机时,切换至 PTZ 控制功能界面。

<备注>

・某些设备没有操作界面,因此界面有时不会切换。

### <span id="page-15-0"></span>打开设备的网页

- 1. 按照前述["显示设备菜单"](#page-13-1)的操作步骤显示设备菜单。
- 2. 选择设备菜单中的[网页]。

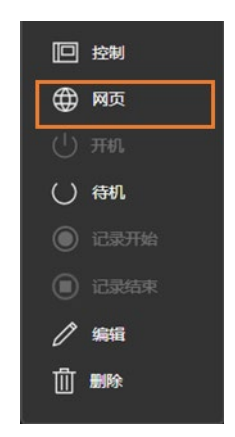

3. 选中设备的网页显示在网络浏览器中。

<备注>

・如果该设备无网页,则菜单项[网页]将会禁用且不可选。

### <span id="page-15-1"></span>开启设备电源

- 1. 按照前述["显示设备菜单"](#page-13-1)的操作步骤显示设备菜单。
- 2. 选择设备菜单中的[开机]。

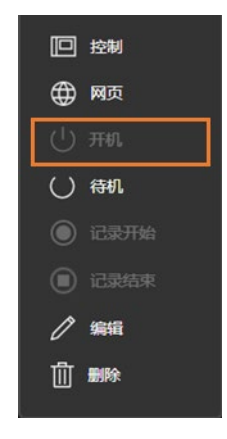

3. 选中设备的电源开启。

<备注>

・如果该设备不具备电源管理功能,则菜单项[开机]将会禁用且不可选。

・根据设备类型,可以对进入开机状态后的操作进行设置。详细信息请参阅本节的["更改设备的注册信息或设置"](#page-17-0)。

## <span id="page-16-0"></span>使设备切换为待机状态

- 1. 按照前述["显示设备菜单"](#page-13-1)的操作步骤显示设备菜单。
- 2. 选择设备菜单中的[待机]。

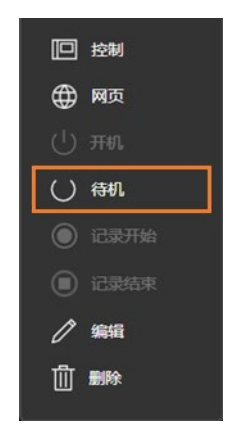

3. 选中的设备变为待机状态。

<备注>

- ・如果该设备不具备电源管理功能,则菜单项[待机]将会禁用且不可选。
- · 根据设备类型, 可以对切换为待机状态之前的操作进行设置。详细信息请参阅本节的["更改设备的注册信息或](#page-17-0) [设置"](#page-17-0)。

### <span id="page-16-1"></span>开始/停止设备的视频记录

- 1. 按照前述["显示设备菜单"](#page-13-1)的操作步骤显示设备菜单。
- 2. 开始记录视频时选择设备菜单中的[记录开始],停止记录视频时选择设备菜单中的[记录结束]。

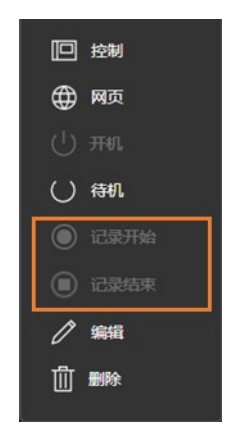

3. 选中设备的视频记录即随之开始/结束。

<备注>

・如果该设备不具备视频记录功能,则菜单项[记录开始]、[记录结束]将会禁用且不可选。

### <span id="page-17-0"></span>更改设备的注册信息或设置

- 1. 按照前述["显示设备菜单"](#page-13-1)的操作步骤显示设备菜单。
- 2. 选择设备菜单中的[编辑]。

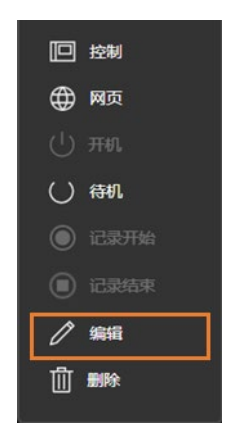

3. 显示设备设置界面。

更改相应的内容并单击确认按钮,该更改即会得到反映。

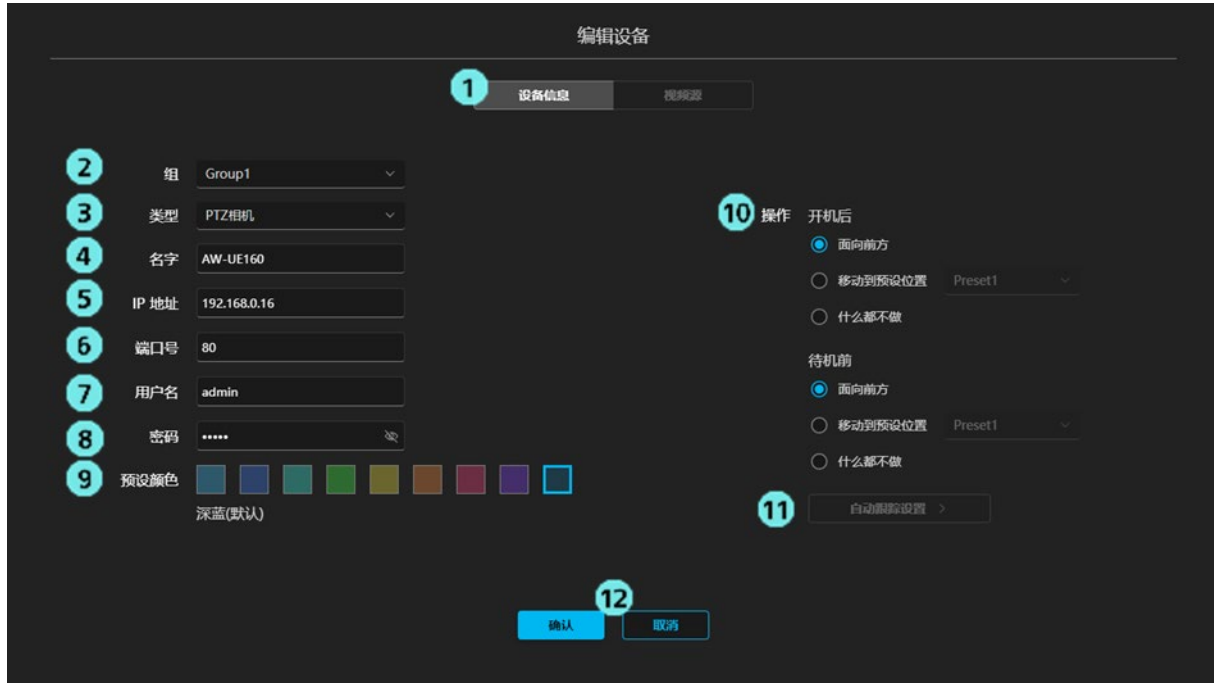

1) 编辑内容切换选项卡

在当前的版本中,仅[设备信息]选项卡(上图的编辑内容)启用。

2) 组

设置设备所属的组。

3) 类型

设置设备的类型。

4) 名字

设置设备的显示名称。

 5) IP 地址 设置设备的 IPv4 地址。 6) 端口号

设置设备的端口号。

7) 用户名

设置设备的帐户名称。

8) 密码

设置设备的密码。

9) 预设颜色

对使用本软件的 PTZ 控制功能显示已注册预设时的显示颜色进行设置。

- 10) 操作
	- ・开机后

通过本软件进行远程相机的开机操作时,对进入开机状态后的操作进行设置。

面向前方:使相机正对前方。

移动到预设位置:调用指定的预设编号。

什么都不做:不进行任何操作。

・待机前

通过本软件使远程相机切换为待机状态时,对切换至待机状态之前的操作进行设置。

面向前方:使相机正对前方。

移动到预设位置:调用指定的预设编号。

- 什么都不做:不进行任何操作。
- 11) 自动跟踪设置 在当前版本中禁用。
- 12) 确认/取消按钮

 单击确认按钮,更改即会得到反映,并关闭本界面。 单击取消按钮,即会放弃更改,并关闭本界面。

- <备注>
- ・9)~11)的项目仅限设备类型为 PTZ 相机时显示。
- · PTZ 控制功能的详细信息请参阅 PTZ 控制功能的操作说明。单击「帮助]按钮, 从菜单中选择[PTZ 控制], 即显示 PTZ 控制功能的操作说明。

## <span id="page-19-0"></span>删除设备

- 1. 按照前述["显示设备菜单"](#page-13-1)的操作步骤显示设备菜单。
- 2. 选择设备菜单中的[删除]。

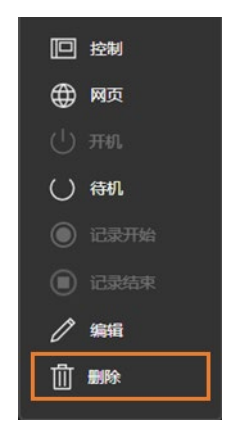

3. 显示删除确认信息。单击[确认],即会删除所选中的设备。

## <span id="page-20-0"></span>对组的操作

### <span id="page-20-1"></span>显示组菜单

通过组菜单进行组操作。 按照以下步骤显示组菜单。

- 1. 在视图界面中,单击要操作的目标组名称右端的组菜单显示按钮。
	- ・列表显示时

单击组名称右端的…按钮。

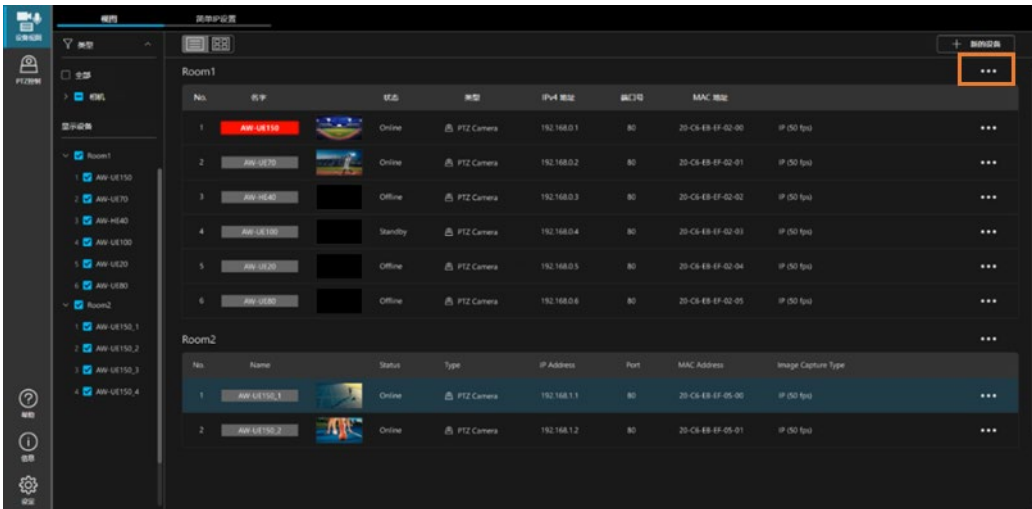

・缩略图显示时

单击组名称右端的…按钮。

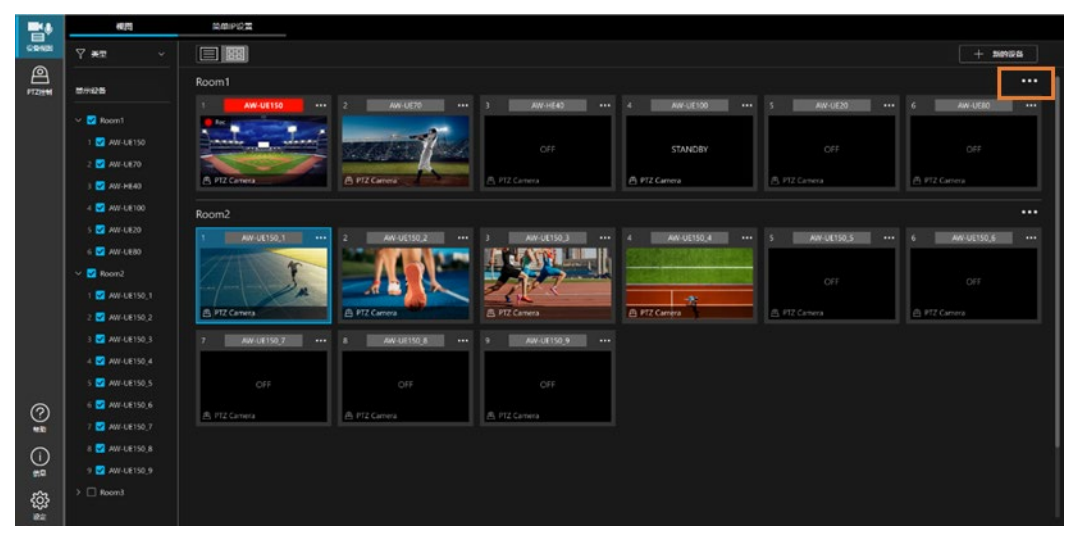

2. 显示组菜单。

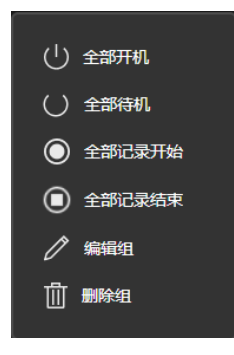

## <span id="page-21-0"></span>开启组内全部设备的电源

- 1. 按照前述["显示组菜单"](#page-20-1)的操作步骤显示组菜单。
- 2. 选择组菜单中的[全部开机]。

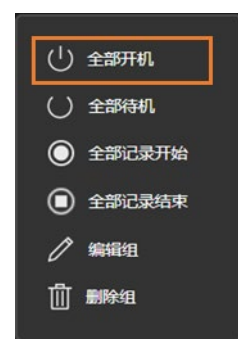

3. 将组内的全部设备开机。

<备注>

・如果组内存在不具备电源管理功能的设备,对该设备不进行任何操作。

・根据设备类型,可以对进入开机状态后的操作进行设置。详细信息请参阅本节的["更改设备的注册信息或设置"](#page-17-0)。

### <span id="page-22-0"></span>使组内的全部设备切换为待机状态

- 1. 按照前述["显示组菜单"](#page-20-1)的操作步骤显示组菜单。
- 2. 选择组菜单中的[全部待机]。

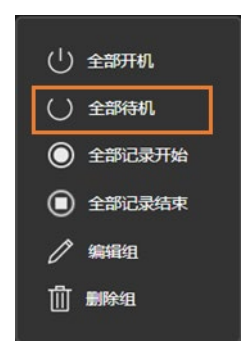

3. 组内的全部设备变为待机状态。

<备注>

- ・如果组内存在不具备电源管理功能的设备,对该设备不进行任何操作。
- 根据设备类型,可以对切换为待机状态之前的操作进行设置。详细信息请参阅本节的["更改设备的注册信息或](#page-17-0) [设置"](#page-17-0)。

### <span id="page-22-1"></span>开始/停止组内全部设备的视频记录

- 1. 按照前述["显示组菜单"](#page-20-1)的操作步骤显示组菜单。
- 2. 开始记录视频时选择组菜单中的[全部记录开始],停止记录视频时选择组菜单中的[全部记录结束]。

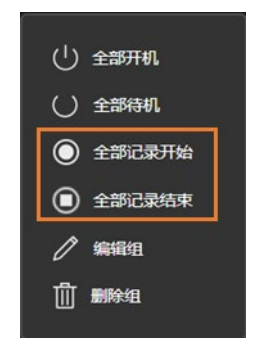

3. 组内全部设备的视频记录即随之开始/结束。

<备注>

・如果组内存在不具备视频记录功能的设备,对该设备不进行任何操作。

## <span id="page-23-0"></span>更改组的显示名称

- 1. 按照前述["显示组菜单"](#page-20-1)的操作步骤显示组菜单。
- 2. 选择组菜单中的[编辑组]。

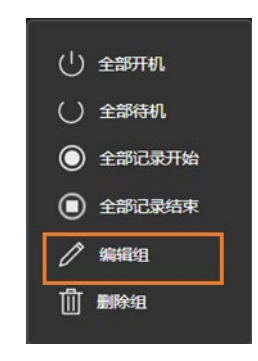

3. 显示组设置界面。

在[组名称]栏内更改组的显示名称。

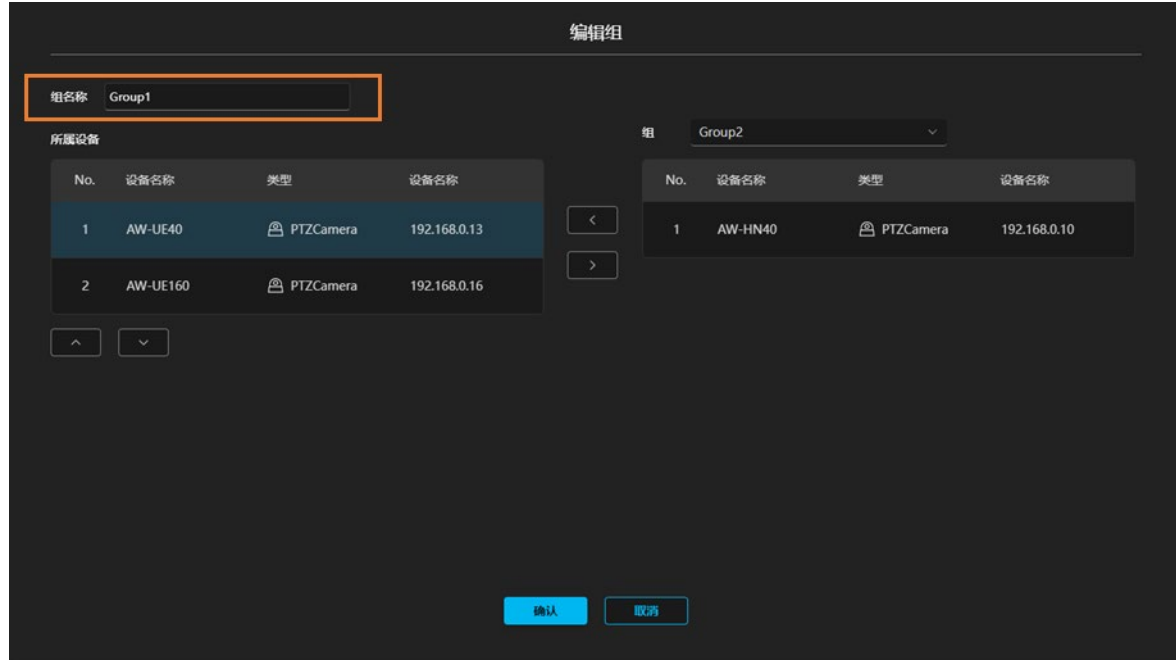

4. 单击[确认]按钮,该更改即会得到反映。

### <span id="page-24-0"></span>更改组内的设备显示顺序

- 1. 按照前述["显示组菜单"](#page-20-1)的操作步骤显示组菜单。
- 2. 选择组菜单中的[编辑组]。

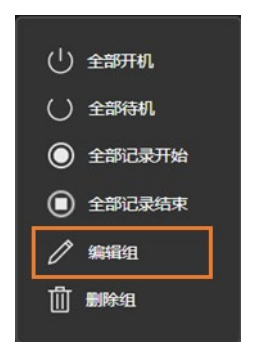

3. 显示组设置界面。

 操作目标组所包含的设备列表显示在[所属设备]栏中。 在[所属设备]栏中选择设备,单击[所属设备]栏下方的向上/向下按钮,设备的显示顺序即会更改。

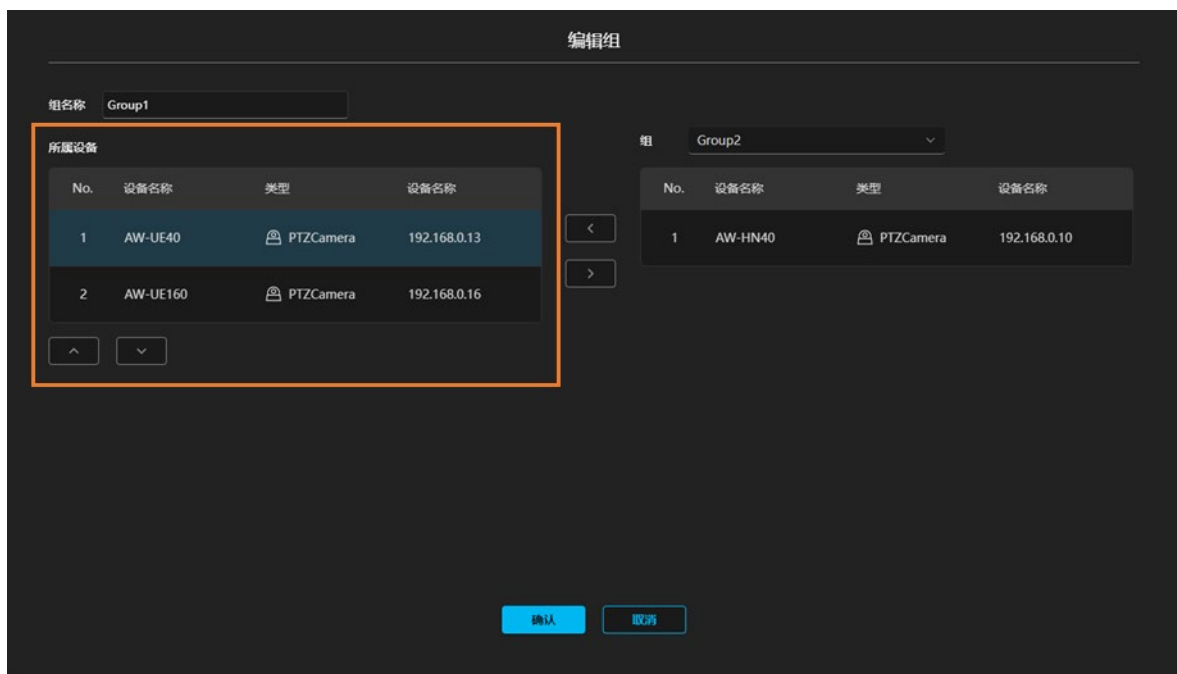

4. 单击[确认]按钮,该更改即会得到反映。

### <span id="page-25-0"></span>将组内的设备转移至其他组

- 1. 按照前述["显示组菜单"](#page-20-1)的操作步骤显示组菜单。
- 2. 选择组菜单中的[编辑组]。

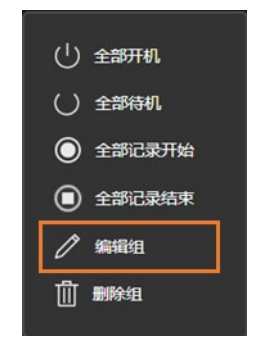

3. 显示组设置界面。

操作目标组所包含的设备列表显示在[所属设备]栏中。

在下拉列表中已选择的组所包含的设备列表显示在设置界面右侧的[组]栏内。

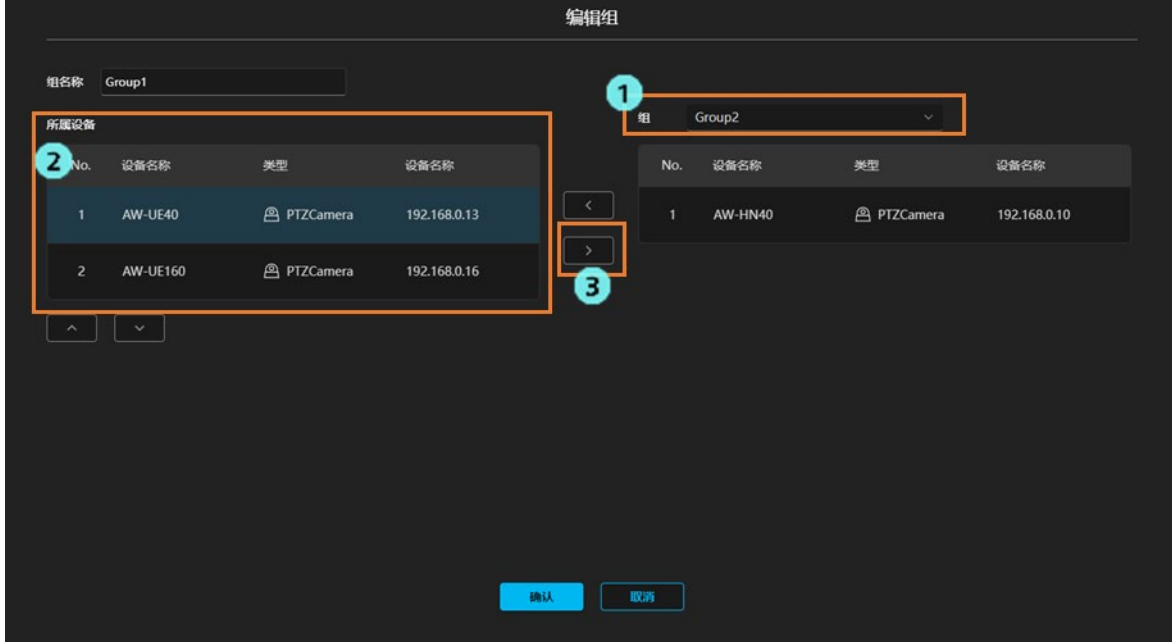

进行以下操作以转移设备。

- 1) 在[组]栏的下拉列表中选择要转移的目标组。
- 2) 在[所属设备]栏中选择想要转移的设备。
- 3) 单击设置界面中央的[>]按钮,选中的设备即会转移至[组]栏的组内。

<备注>

・在[组]栏内选择设备并单击设置界面中央的[<]按钮,可以将[组]栏的设备转移至[所属设备]栏内。

5. 单击[确认]按钮,该更改即会得到反映。

### <span id="page-26-0"></span>删除组

- 1. 按照前述["显示组菜单"](#page-20-1)的操作步骤显示组菜单。
- 2. 选择组菜单中的[删除组]。

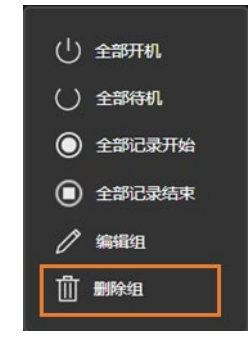

3. 显示删除确认信息。单击[确认],即会删除所选中的组及该组所包含的全部设备。

## <span id="page-27-0"></span>内置 EasyIP Setup Tool Plus 功能

### <span id="page-27-1"></span>主要功能

- 1. 设备的检测/信息显示 可以通过网络检测支持 EasyIP 的设备。此外,也可以显示设备的 MAC 地址、Ipv4 地址等设置信息。
- 2. 识别 设备为远程相机时,可以让指定相机的电源指示灯快速闪烁。
- 3.网络设置 可以更改指定设备的网络设置信息。
- 4.Web 界面 可以跳转至指定设备的 Web 界面。
- 5.自动 IP 可以将指定设备的 IP 地址分配到连续的地址。
- 6.管理员注册 可以为指定设备注册管理员帐户。
- 7.固件升级

可以升级已连接设备的固件。

8.激活

可以激活各种收费许可证。

## <span id="page-28-0"></span>界面说明

### 主界面

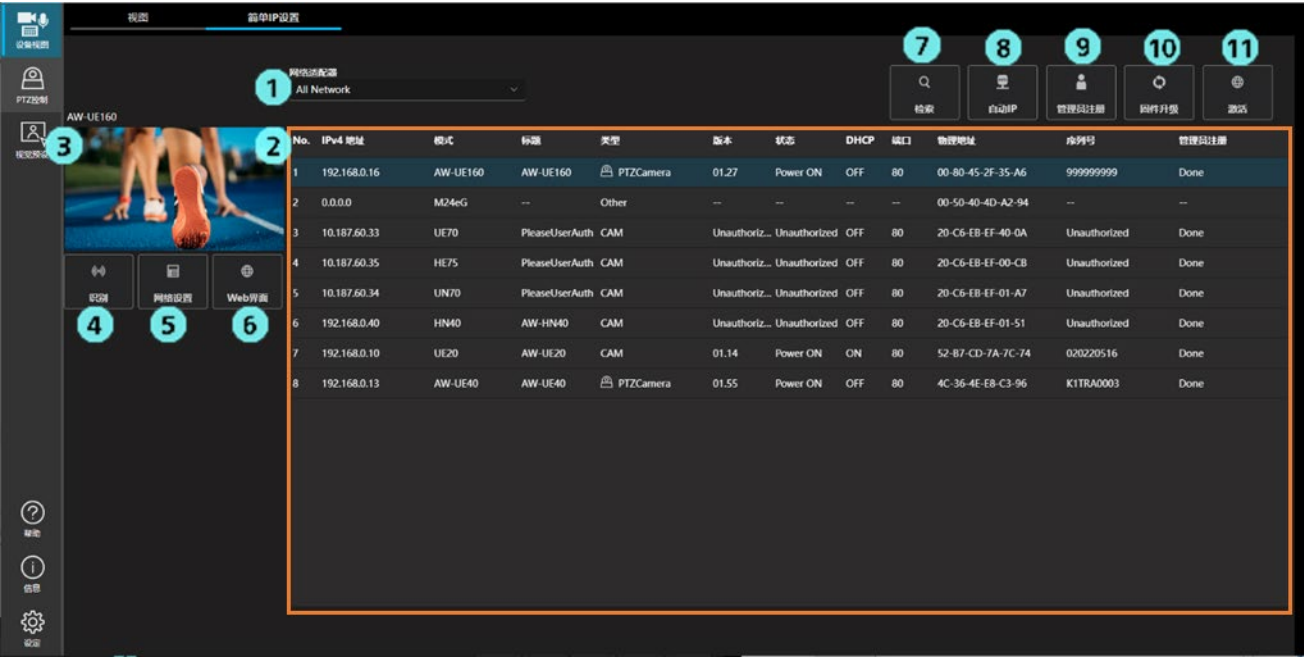

1. 网络选择

可以设置用于搜索的网络。

- 2. 设备列表显示 搜寻联网设备,并显示检测到的设备列表。
- 3. 相机视频显示 设备为远程相机时,可以显示指定相机的视频。

※如果相机的用户认证已开启,则无法获取视频。

4. 识别

设备为远程相机时,可以让指定相机的电源指示灯快速闪烁。

- 5. 网络设置 可以更改指定设备的网络设置信息。
- 6. Web 界面

可以显示指定设备的 Web 界面。

7. 检索

执行联网设备的检测操作。

8. 自动 IP

可以将指定设备的 IP 地址分配到连续的地址。

- 9. 管理员注册 可以为指定设备注册管理员帐户。
- 10. 固件升级 可以升级指定设备的固件数据。
- 11. 激活 可以激活各种收费许可证。

### 设备列表显示

・Pv4 地址

显示设备的 IPv4 地址。

单击 IPv4 地址,即可按照 IPv4 地址的升序或降序对设备列表进行排序。

・型号

显示设备型号。

单击型号,即可按照每种型号对设备列表进行排序。

・标题

显示设备的标题。

单击标题,即可按照标题的升序或降序对设备列表进行排序。

・类型

显示设备类型。

如为相机, 则显示为 CAM。

单击类型,即可按照每种类型对设备列表进行排序。

・FW 版本

显示设备的固件版本。 ※如果设备的用户认证已开启,则无法获取信息。

・状态

显示设备的状态。

 PowerON:开机 Standby:待机状态 ※如果设备的用户认证已开启,则无法获取信息。 单击状态,即可按照每种状态对设备列表进行排序。

・DHCP

显示设备的网络设置信息。 ON:DHCP 设置 OFF:固定 IP 设置 单击 DHCP, 即可按照每种 DHCP 对设备列表进行排序。

・端口号

显示设备的端口号。

单击端口号,即可按照端口号的升序或降序对设备列表进行排序。

・物理地址(MAC 地址)

显示设备的 MAC 地址。

・序列号

显示设备的序列号。

※如果设备的用户认证已开启,则无法获取信息。

・管理员注册

显示管理员帐户的设置信息。

Done:已设置 None:未设置

单击管理员注册,即可按照每条管理员注册信息对设备列表进行排序。

・IPv6 地址

显示设备的 IPv6 地址。

单击 IPv6 地址, 即可按照 IPv6 地址的升序或降序对设备列表进行排序。

・跳转至 Web 界面

双击即可跳转至所选中设备的 Web 界面。

### <备注>

・无法获取信息时的标记

Unsupported (不支持): 不支持获取信息的设备。 Unauthorized(未授权):如果设备的用户认证已开启,则无法获取信息。 --:不支持操作的设备。

## <span id="page-31-0"></span>识别功能

可以让指定远程相机的电源指示灯快速闪烁。

操作方法

- 1. 通过设备列表选择相机。
- 2. 单击识别。
- 3. 相机的电源指示灯快速亮灯。
- <备注>
- ・相机电源开启 20 分钟后不可使用识别功能。 经过 20 分钟后如需操作,请在相机的网络设置中 将[Easy IP Setup accommodate period]设置为"Unlimited(无限)"。

## <span id="page-32-0"></span>网络设置功能

可以更改指定设备的网络设置信息。

### 操作方法

※显示模式因设备型号而异。

・显示模式①

可以设置设备标题、端口号、IPv4、IPv6 和 DNS。

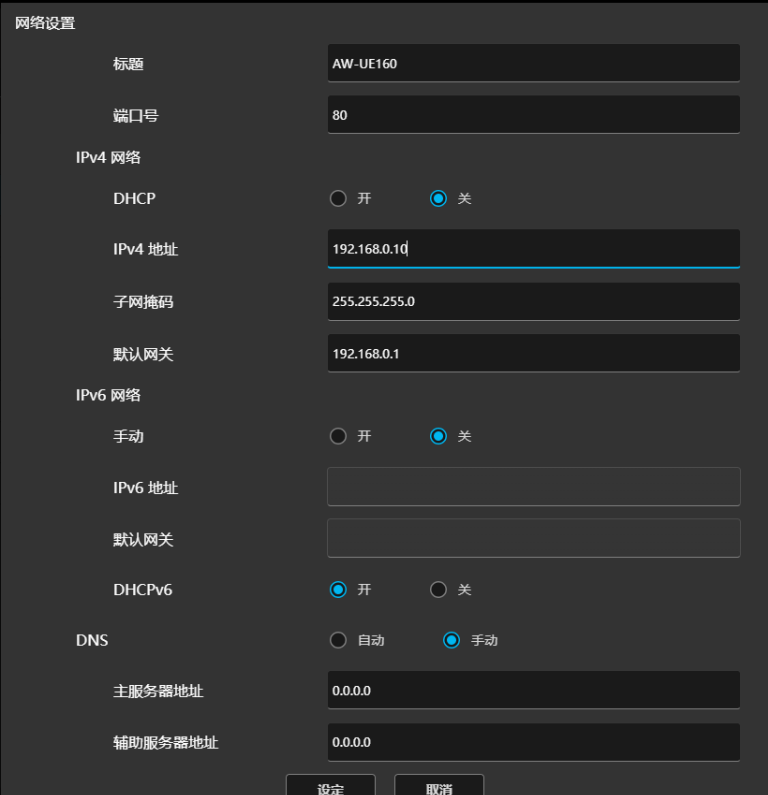

- 1. 更改网络设置信息。
- 2. 单击[设定]按钮即开始设置。
- 3. 输入设备的用户 ID 和密码。

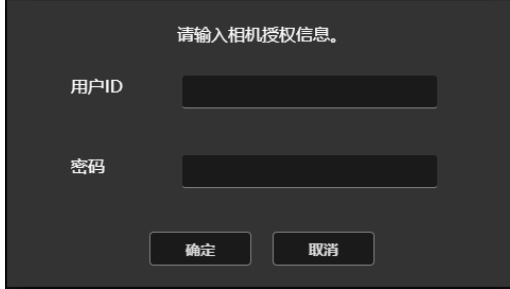

- 4. 如果设置成功,将会显示"Setup Camera Successfully(相机设置成功)"。
- 5. 如果设置失败, 将会显示"Fail to Setup Camera (相机设置失败)"。

・显示模式②

可以设置端口号、IPv4 和 DNS。

※不可设置设备标题。

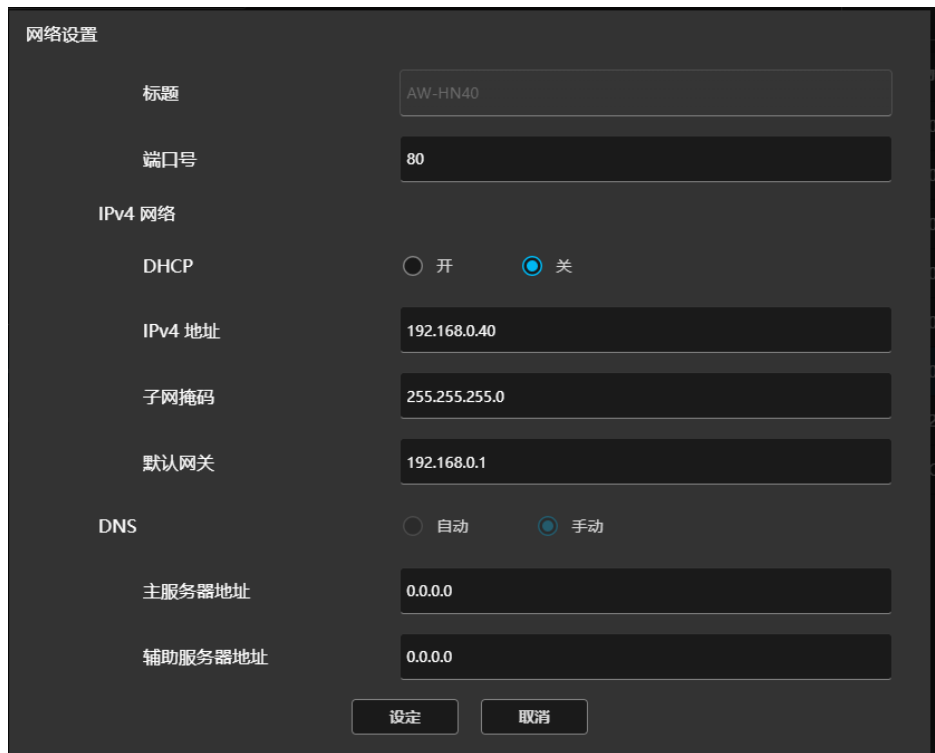

- 1. 更改网络设置信息。
- 2. 单击[设定]按钮即开始设置。
- 3. 如果设置成功,将会显示"Setup Camera Successfully(相机设置成功)"。
- 4. 如果设置失败, 将会显示"Fail to Setup Camera (相机设置失败)"。

<备注>

・设备电源开启 20 分钟后不可使用识别功能。 经过 20 分钟后如需操作,请在设备的网络设置中 将[Easy IP Setup accommodate period]设置为"Unlimited(无限)"。

## <span id="page-34-0"></span>自动 IP 功能

可以将指定设备的 IP 地址分配到连续的地址。 此外,可以批量切换 DHCP 设置。

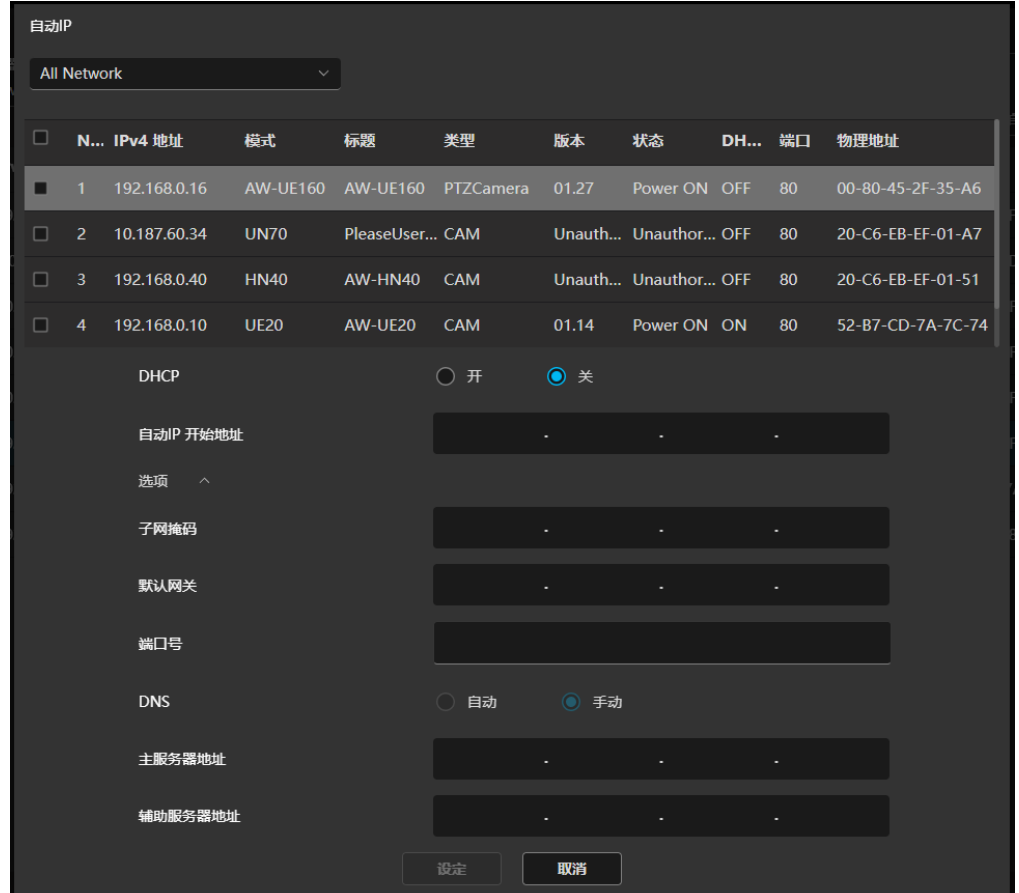

操作方法

- 1. 勾选目标设备的复选框。※可选择多台设备。
- 2. 选择 DHCP 开/关。
- 3. 输入自动 IP 起始地址
	- ・选择 DHCP 关时
		- 在自动 IP 起始地址中输入开始分配的地址。
		- 例)如果输入 192.168.0.10, 则从列表顶部开始按照
			- 192.168.0.10、192.168.0.11、192.168.0.12…
			- 的顺序指定 IP 地址。
		- ※作为可选项目,可以设置子网掩码、默认网关、端口号和 DNS。如果选择了 Option,则对全部设备进 行值的设置。
	- ・选择 DHCP 开时
		- 设备的 DHCP 设置为"开",因此无法输入自动 IP 起始地址。
- 4. 按下设定按钮,即会从列表顶部开始按顺序进行设置。
- 5. 如果设置成功,将会显示成功的设备列表。
- 6. 如果设置失败,将会显示失败的设备列表。
- <备注>
- ・设备电源开启 20 分钟后不可使用识别功能。

经过 20 分钟后如需操作,请在设备的网络设置中

将[Easy IP Setup accommodate period]设置为"Unlimited(无限)"。

### <span id="page-36-0"></span>管理员注册功能

可以注册设备的管理员帐户。

设备列表中仅显示未注册管理员帐户的设备。

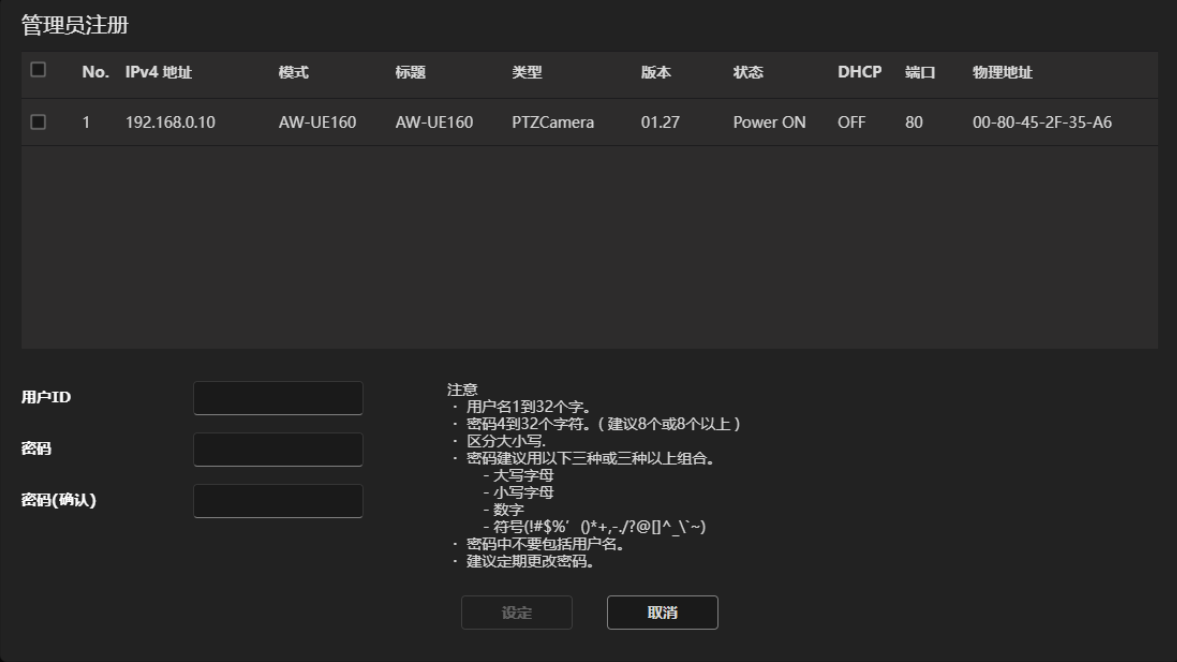

操作方法

1. 勾选要注册管理员帐户的设备的复选框。 ※可选择多台设备。 ※如果存在 IP 地址相同的设备,则无法进行设置。

请使用网络设置、自动 IP 功能,更改设备的 IP 地址。

- 2. 输入用户名和密码。
- 3. 按下设定按钮即开始注册。
- 4. 如果注册成功,将会显示成功的设备列表。
- 5. 如果注册失败,将会显示失败的设备列表。

<备注>

・对于已经设置管理员帐户的设备,无法再注册帐户。

## <span id="page-37-0"></span>固件升级功能

可以升级已连接设备的固件。

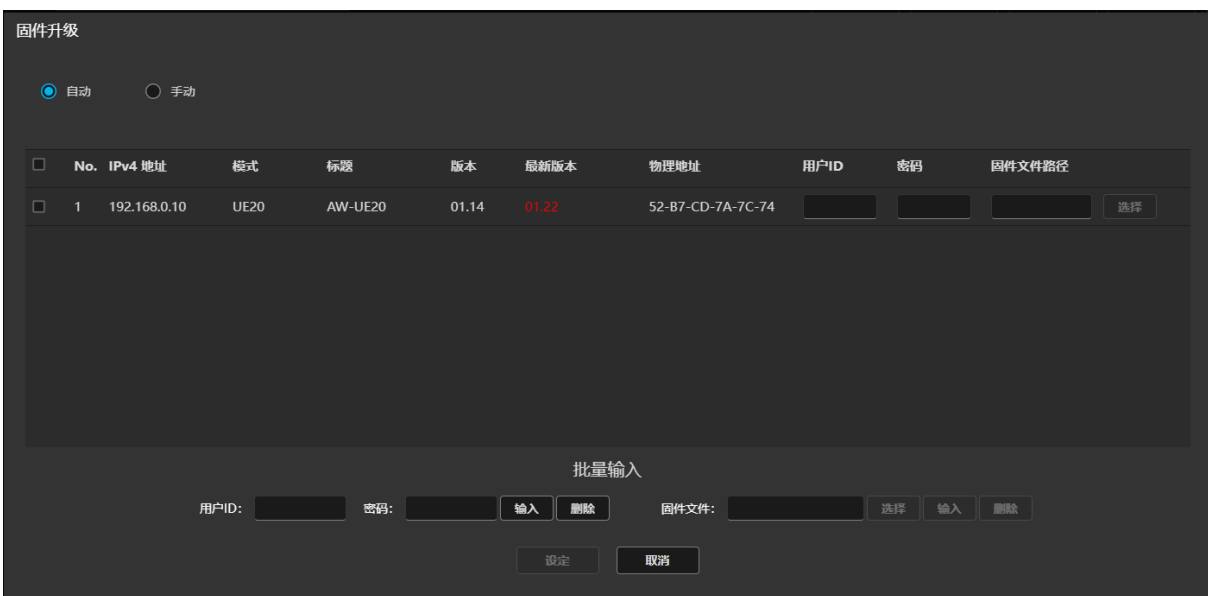

设备的最新固件版本显示在最新版本栏内。 仅限在服务器电脑接入互联网时显示。

### 操作方法

・更新方法:为自动时

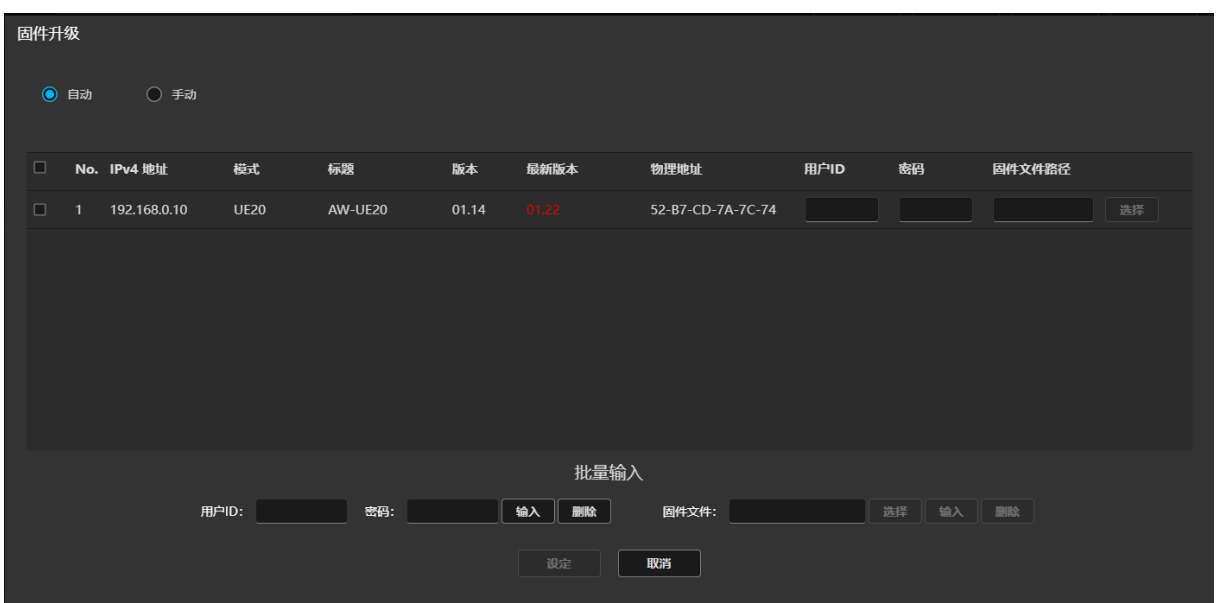

从固件文件下载到设备升级,均由应用程序执行。仅限需升级至最新固件版本的设备显示在设备列表中。 ※为使用 Auto (自动), 服务器电脑需接入互联网。

### 升级步骤

1. 勾选要开始升级的设备的复选框。 ※可选择多台设备。 ※如果存在 IP 地址相同的设备,则无法进行处理。 请使用网络设置、自动 IP 功能,更改设备的 IP 地址。

- 2. 分别输入设备的用户 ID 和密码。
- 批量输入:在批量输入栏中输入值,按下输入按钮。 可以输入选中设备的用户 ID 和密码。 如果按下删除按钮,则可以清除选中设备的用户 ID 和密码值。 单独输入:输入每台设备的用户 ID 和密码。 3. 按下更新按钮,开始升级为最新固件。
	- ※升级开始后,无法使用简单 IP 功能进行其他操作。
- 4. 如果升级完成,将会显示成功的设备列表。
- 5. 如果升级失败,将会显示失败的设备列表。

#### ・更新方法:为手动时

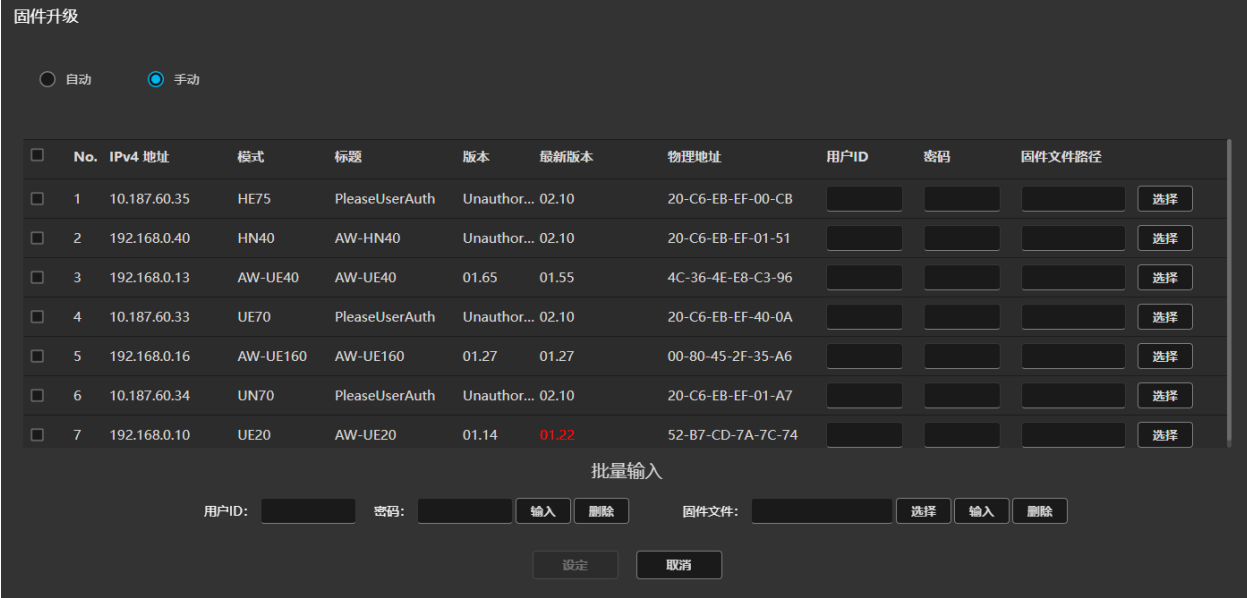

从电脑中选择固件文件,执行升级。 可升级的设备显示在设备列表中。

#### 注意事项

- ・执行操作的电脑必须是安装 Windows 操作系统的电脑。不可通过 Mac 或 iPad 执行操作。
- ・如果通过客户端电脑执行操作,需事先安装固件更新工具。

升级步骤

1. 勾选要开始升级的设备的复选框。

※可选择多台设备。

※如果存在 IP 地址相同的设备,则无法进行处理。

请使用网络设置、自动 IP 功能,更改设备的 IP 地址。

- 2. 分别输入设备的用户 ID 和密码。
	- 批量输入:在批量输入栏中输入值,按下输入按钮。

可以输入选中设备的用户 ID 和密码。

如果按下删除按钮,则可以清除选中设备的用户 ID 和密码值。

单独输入:输入每台设备的用户 ID 和密码。

- 3. 选择固件文件。
	- 批量输入:单击批量输入栏的选择按钮,系统将会显示是否打开固件更新工具的确认信息,请选择 "打开"。固件更新工具启动,请按顺序操作:单击"输入"按钮→选择固件文件→单击 "上传"按钮。
		- 执行上传操作后,选中的固件文件将设置到 GUI(图形用户界面)中。 然后按下输入按钮,可以输入所选中设备的固件文件。 按下删除按钮,可以清除所选中设备的固件文件。
	- 单独输入:单击设备显示行的选择按钮,系统将会显示是否打开固件更新工具的确认信息,请选择 "打开"。固件更新工具启动,请按顺序操作:单击"输入"按钮→选择固件文件→单击 "上传"按钮。
		- 执行上传操作后,选中的固件文件将设置到 GUI(图形用户界面)中。
- 4. 按下更新按钮,开始升级选中的设备。
	- ※升级开始后,无法使用简单 IP 功能进行其他操作。
- 5. 如果升级完成,将会显示成功的设备列表。
- 6. 如果升级失败,将会显示失败的设备列表。

### <span id="page-40-0"></span>激活功能

可以激活设备的收费许可证。

※本功能仅限在服务器电脑接入互联网时可以使用。

#### 可以激活以下许可证。

- ・NDI|HX
- MoIP (SMPTE ST 2110)
- ■激活 NDI | HX 许可证

在激活界面左上方的许可证选择框内选择 NDI|HX,即切换至 NDI|HX 许可证的激活界面。

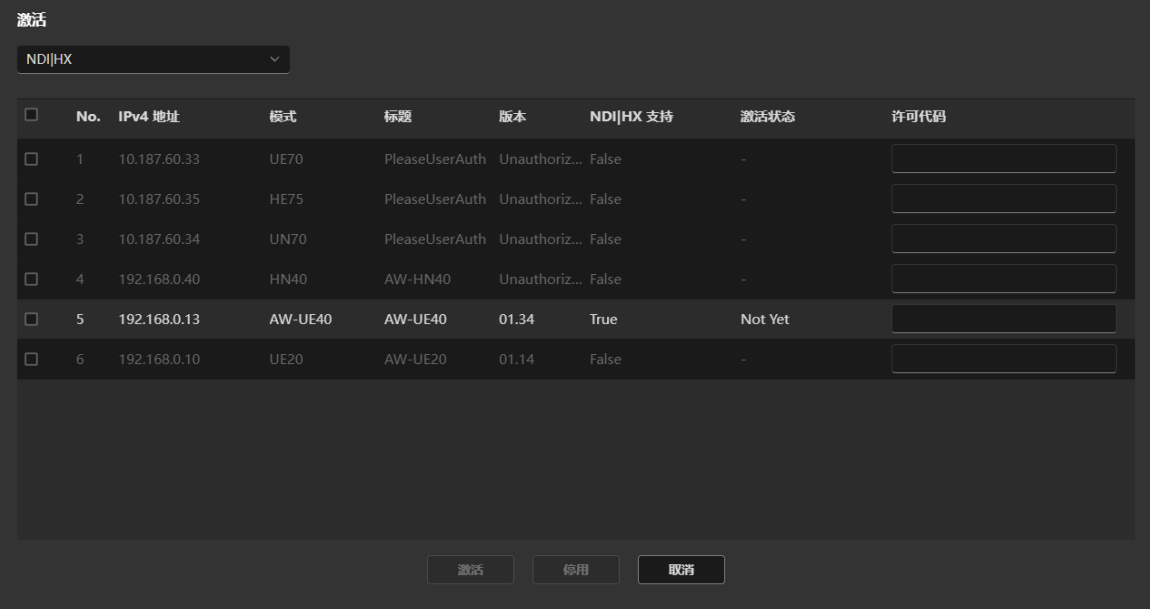

NDI | HX 支持: 支持 NDI | HX 的设备: True 不支持 NDI | HX 的设备: False 激活状态:已完成激活的设备:Done 未完成激活的设备: Not Yet

### 激活步骤

- 1. 选择要激活的设备。
- 2. 在许可证代码栏内输入许可证代码。
- 3. 按下激活按钮即开始激活。

### 停用步骤

- 1. 选择要停用的设备。
- 2. 在许可证代码栏内输入许可证代码。
- 3. 按下停用按钮即开始停用。

#### ■激活 MoIP (SMPTE ST 2110) 许可证

在激活界面左上方的许可证选择框内选择 MoIP, 即切换至 MoIP (SMPTE ST 2110) 许可证的激活界面。

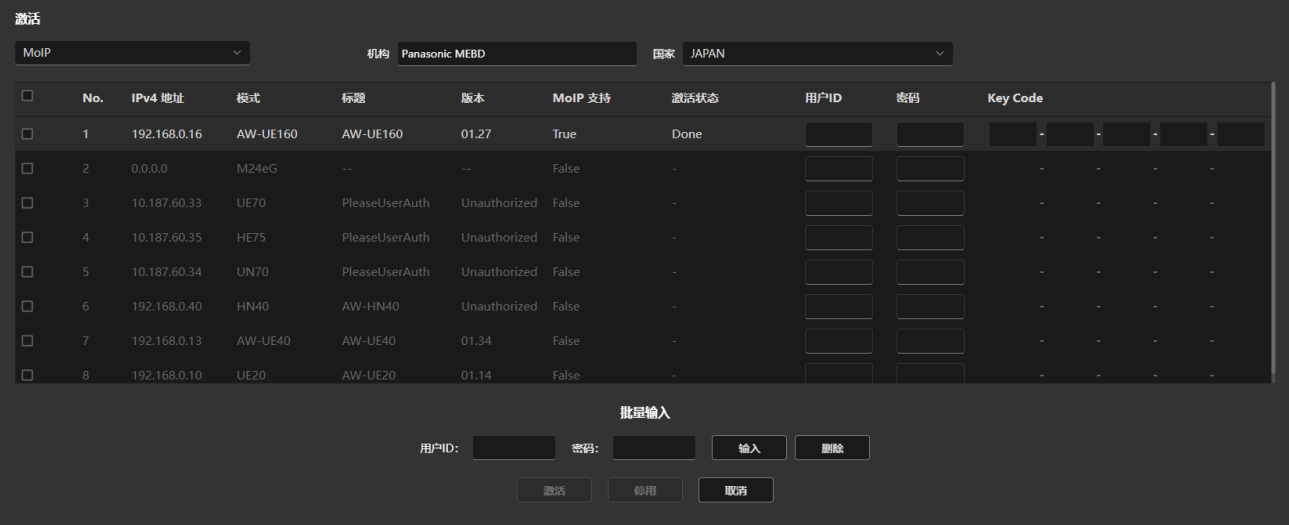

MoIP 支持:支持 MoIP 的设备:True 不支持 MoIP 的设备: False 激活状态: 已完成激活的设备:Done 未完成激活的设备:Not Yet

#### 激活步骤

- 1. 在机构栏内输入公司名称。 可输入的字符: 字母、数字、半角空格 可输入的字符数:最多 40 个字符
- 2. 在国家栏内选择国家/地区。
- 3. 选择要激活的设备。
- 4. 输入设备的用户 ID 和密码。
	- 批量输入:在批量输入栏中输入值,按下输入按钮。

可以输入选中设备的用户 ID 和密码。

- 如果按下删除按钮,则可以清除选中设备的用户 ID 和密码值。
- 单独输入:输入每台设备的用户 ID 和密码。
- 5. 在密钥(Key Code)栏内输入许可证密钥代码。
- 6. 按下激活按钮即开始激活。

### 停用步骤

- 1. 在机构栏内输入公司名称。 可输入的字符: 字母、数字、半角空格 可输入的字符数:最多 40 个字符
- 2. 在国家栏内选择国家/地区。
- 3. 选择要停用的设备。
- 4. 输入用户 ID 和密码。 批量输入:在批量输入栏中输入值,按下输入按钮。

可以输入选中设备的用户 ID 和密码。

如果按下删除按钮,则可以清除选中设备的用户 ID 和密码值。

单独输入:输入每台设备的用户 ID 和密码。

- 5. 在密钥(Key Code)栏内输入许可证密钥代码。
- 6. 按下停用按钮即开始停用。

### <span id="page-43-0"></span>设置设备列表的显示项

设备列表的显示项可以在设定界面中进行设置。 按照以下步骤进行设置。

1. 在功能选择区内单击[设定]按钮,转移至设定界面。

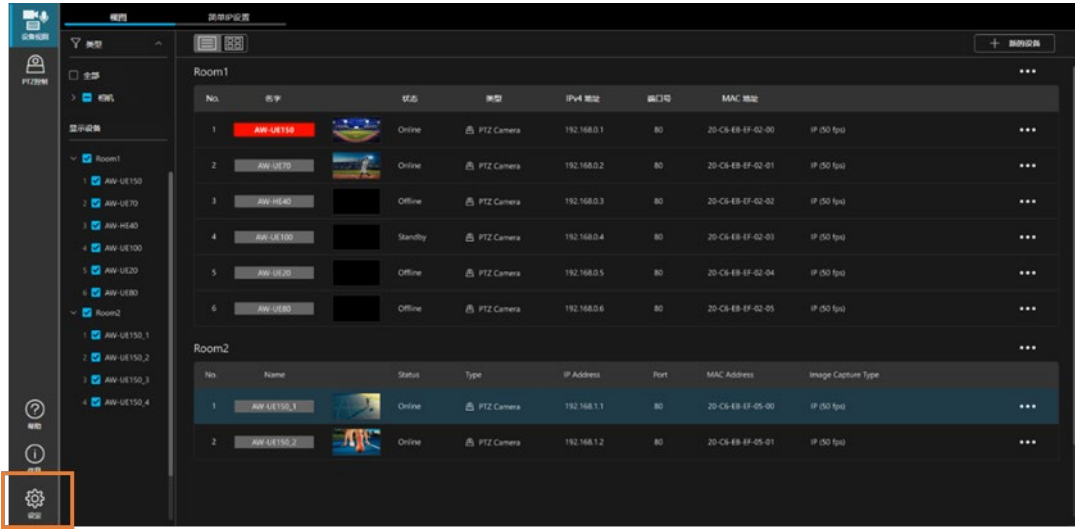

2. 在设定界面中单击[设备视图]选项卡,转移至设备视图功能的设置界面,单击[简单 IP]选项卡。

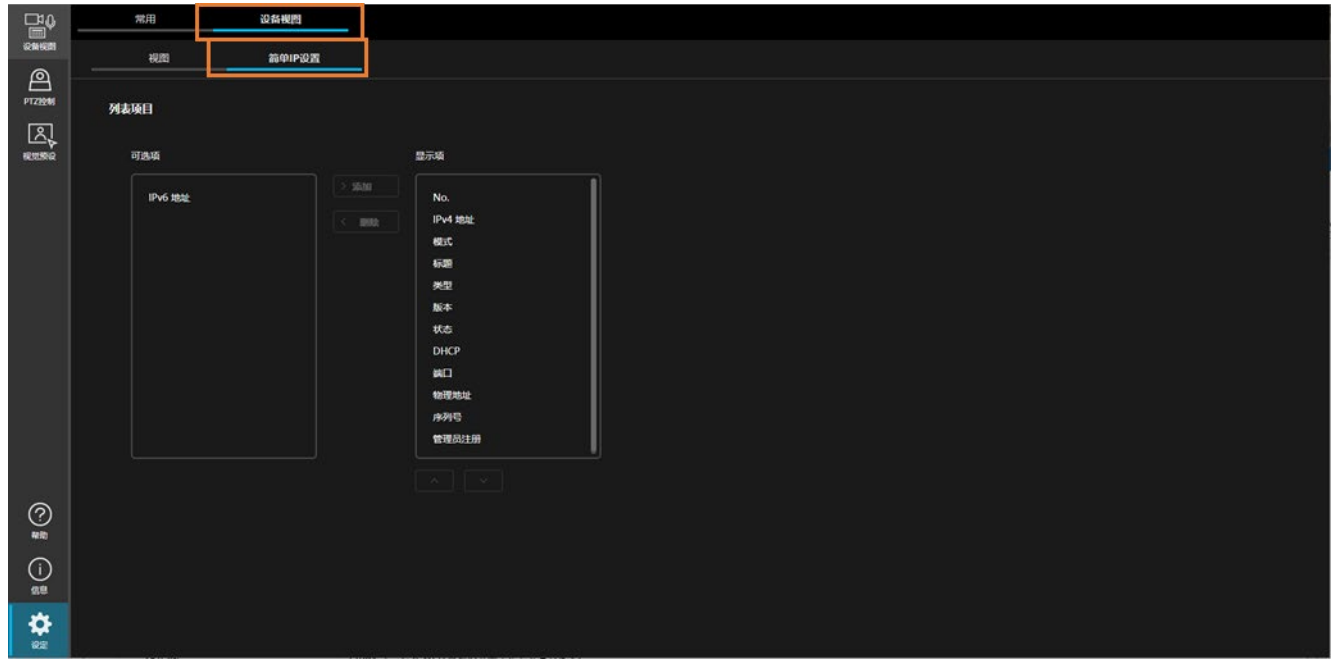

3. 如需将某个项目从隐藏改为可见,请在[可选项]中选择相应的项目并单击[> 添加]按钮。该项目将转移至 [显示项],变为可见。 如需将某个项目从可见改为隐藏,请在[显示项]中选择相应的项目并单击[< 删除]按钮。该项目将转移

至[可选项],变为隐藏。

此外,在[显示项]中选择项目并单击[显示项]下方的向上/向下按钮,可以更改项目的显示顺序。

# <span id="page-44-0"></span>基于帐户权限的功能限制

### <span id="page-44-1"></span>基于权限的限制列表

在管理员/超级用户/用户的帐户权限中,基于后两者的权限,其可用功能受到限制。 下表中带○标记的功能可用。

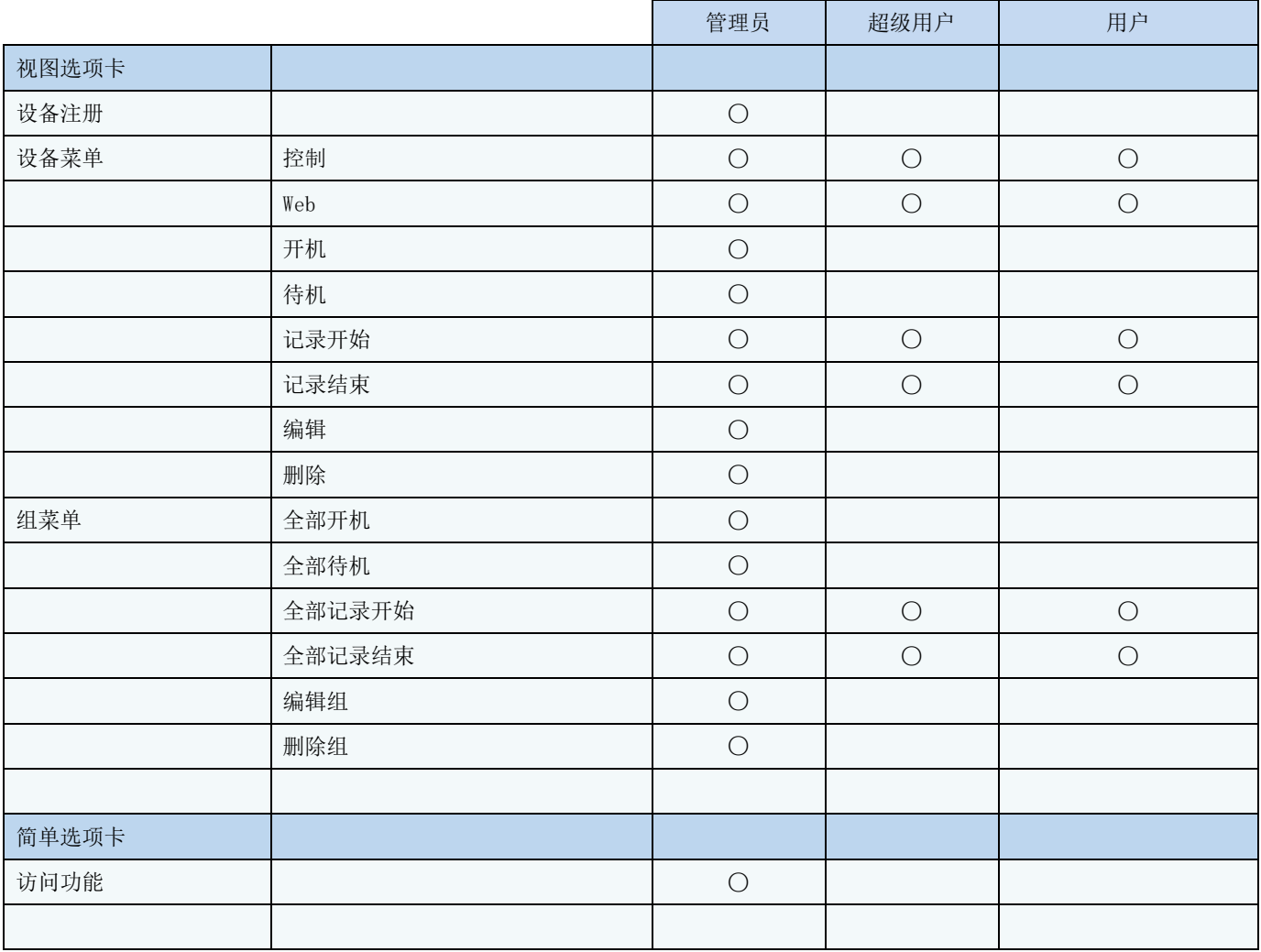